Professional Weather Station

# **User Manual**

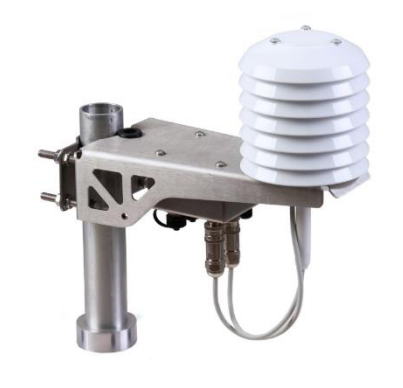

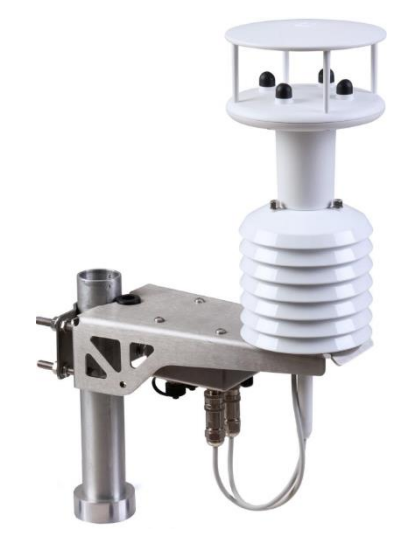

MetConnect THP

## **MetConnect One**

gillinstruments.com 1733-PS-0004 Issue 1 © 2021 Gill Instruments Limited

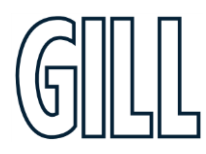

Professional Weather Station

## **Table of Contents**

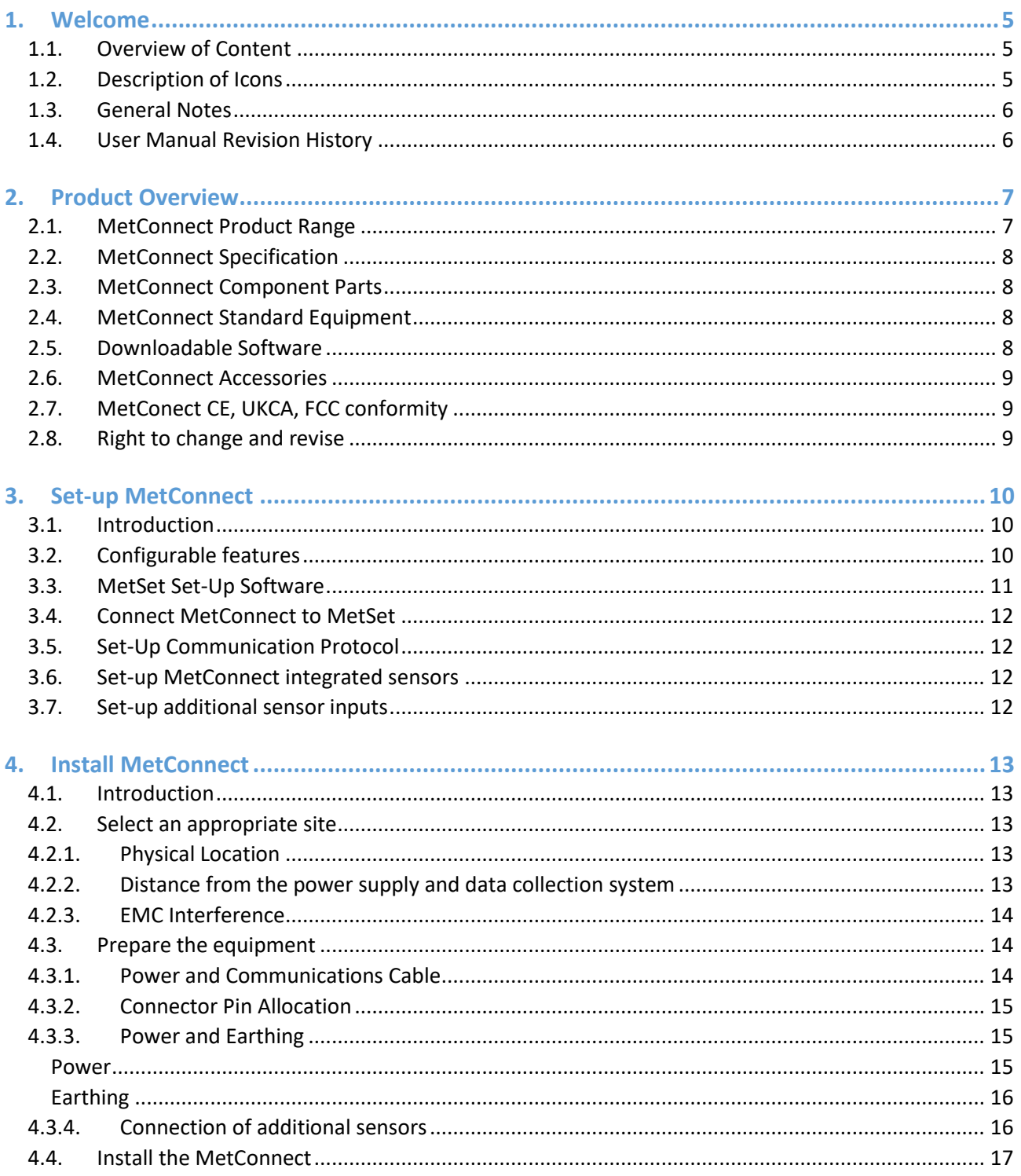

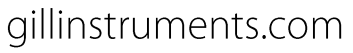

Professional Weather Station

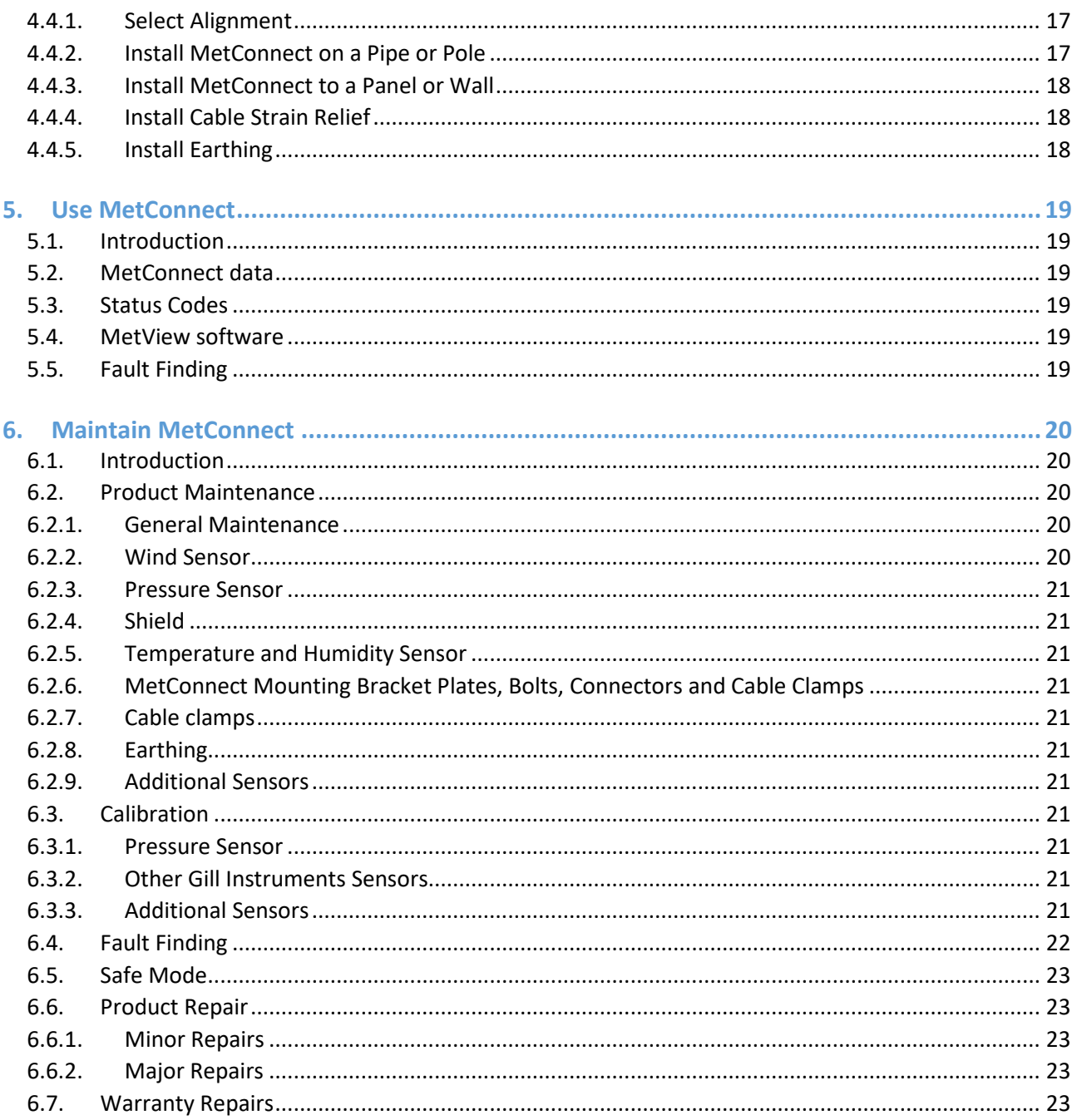

© 2021 Gill Instruments Limited

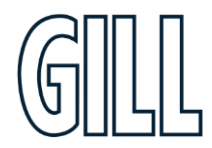

Professional Weather Station

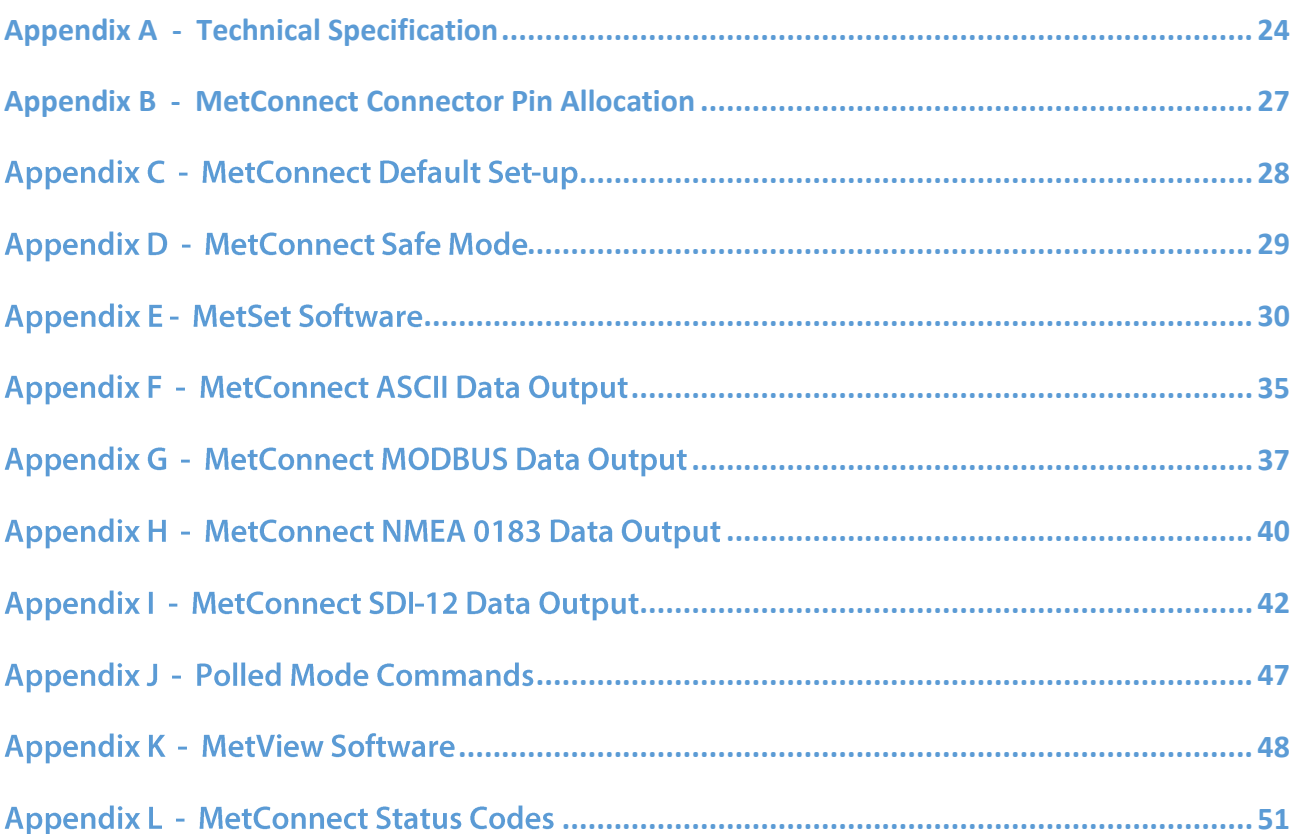

Professional Weather Station

### <span id="page-4-0"></span>1. Welcome

### **Welcome to the MetConnect user manual.**

#### About this manual

This manual provides the information needed to get the best results from MetConnect. The most recent version of this manual is available at gillinstruments.com.

#### Please read this manual before setting up and installing MetConnect.

### <span id="page-4-1"></span>1.1. Overview of Content

The manual is split into 6 chapters. Each chapter represents an activity in the use of the product. Additional detailed information is contained in the Appendices at the end of the manual.

- Chapter 1 explains how the manual is set out
- Chapter 2 provides a brief overview of the product
- Chapter 3 provides the information needed to set-up the product
- Chapter 4 provides the information needed to install the product
- Chapter 5 provides the information needed to use the product
- Chapter 6 provides guidance for product maintenance and fault finding

### <span id="page-4-2"></span>1.2. Description of Icons

The following icons are used in this manual.

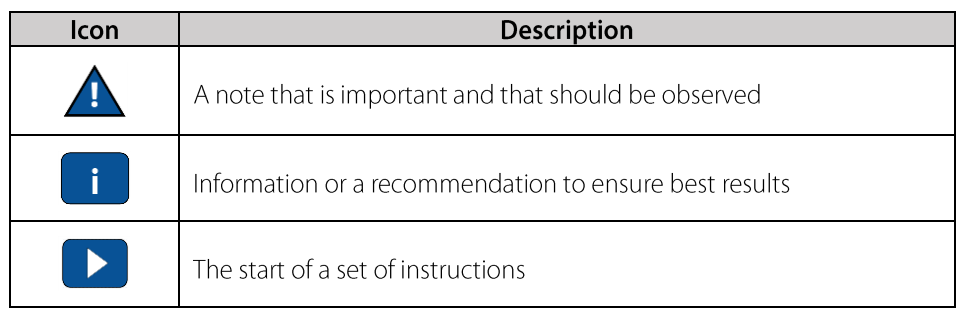

Professional Weather Station

#### <span id="page-5-0"></span>1.3. General Notes

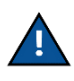

Before MetConnect is used for the first time it is essential to read and understand this manual. Please keep the manual safe for future reference.

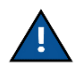

Care should be taken with MetConnect at all times. The product should be transported to site in the box, and only removed when ready to install.

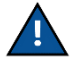

During installation MetConnect should be supported and care should be taken not to drop the product

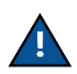

Care should be taken when wiring the MetConnect to power and communications.

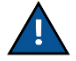

Maintenance should be limited to the procedures described in this manual. Additional maintenance or cleaning may damage the sensors.

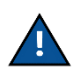

No attempt should be made to open or repair any of the parts of the product (including the hub box, the wind sensor, the pressure sensor and the temperature and humidity sensor). Any attempt to open the hub box or any other part of the product will invalidate the warranty provided by Gill Instruments.

### <span id="page-5-1"></span>1.4. User Manual Revision History

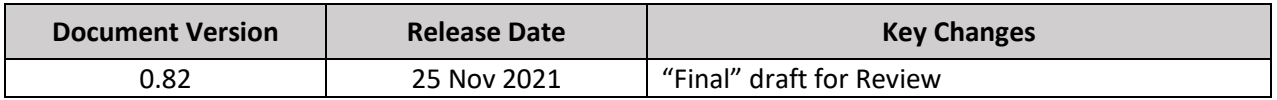

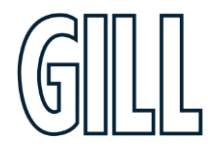

Professional Weather Station

### <span id="page-6-0"></span>2. Product Overview

The MetConnect Weather Station is designed to be simple to install, use and maintain. In addition to measuring a range of atmospheric parameters, the product supports the connection of additional user selected sensors. All measurement data is output as a single string and available on a range of communication protocols.

### <span id="page-6-1"></span>2.1. MetConnect Product Range

The MetConnect product range is designed to:

- Provide high quality environmental measurements  $\bullet$
- Allow connection of additional sensors  $\bullet$
- Be easy to set up and install  $\bullet$
- Be easy to maintain  $\bullet$

The MetConnect product range includes two models

- MetConnect THP  $\ddot{\phantom{a}}$
- MetConnect One  $\bullet$

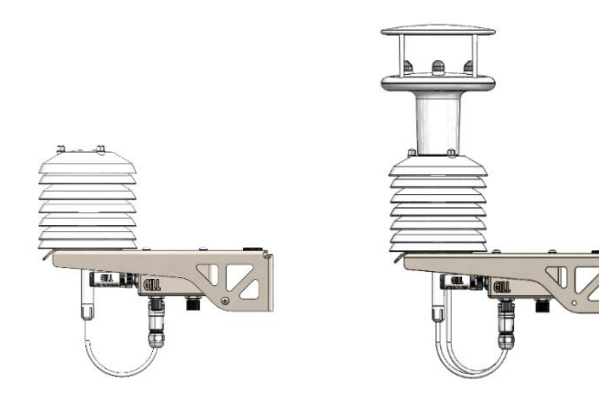

**MetConnect THP** 

#### **MetConnect One**

The sensors included in each model are shown below.

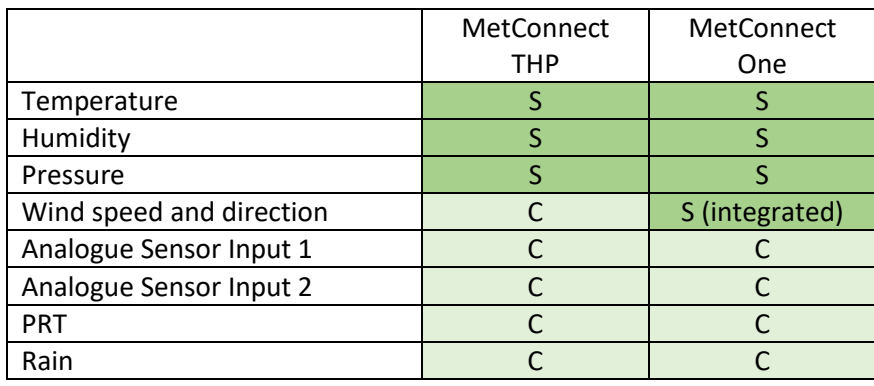

S = **Sensor supplied** as part of MetConnect model

C = **Connector** available for user supplied sensor

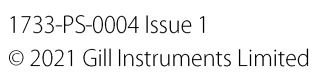

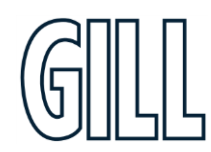

Professional Weather Station

### <span id="page-7-0"></span>2.2. MetConnect Specification

The MetConnect specification can be found in Appendix A (page 24) of this manual.

### <span id="page-7-1"></span>2.3. MetConnect Component Parts

MetConnect consists of a number of different parts. These parts may be referred to in this manual so it is important to understand their naming. The diagram below lists the key parts within the product.

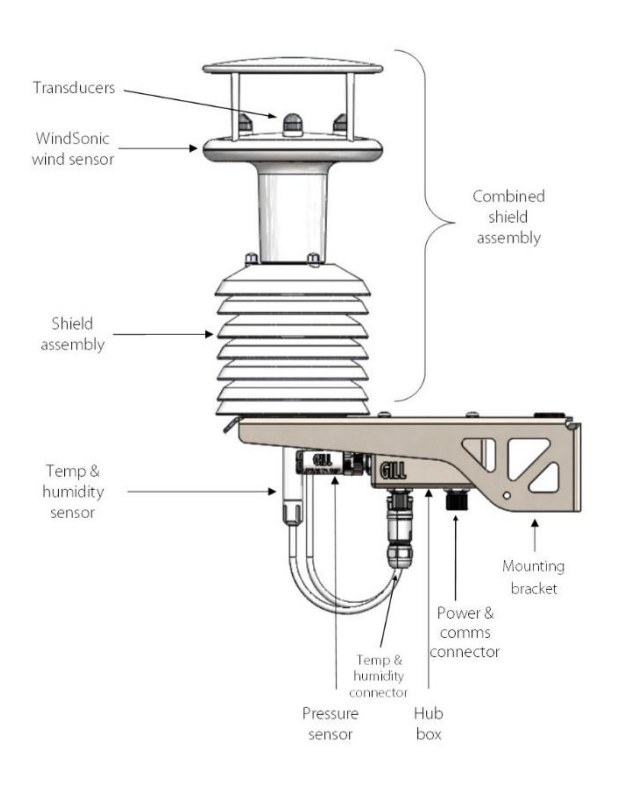

#### <span id="page-7-2"></span>MetConnect Standard Equipment 2.4.

MetConnect is supplied with:

Bracket Mounting plates, bolts and nuts

Gill Instruments offer a range of accessories to support the MetConnect product, including cables, connectors and replacement sensors. A list of accessories is available at gillinstruments.com.

### <span id="page-7-3"></span>2.5. Downloadable Software

Two software packages are available to help customers use MetConnect.

- MetSet this software can be used to set-up the product  $\bullet$
- MetView this software can be used to view the data provided by the product

Both software packages can be downloaded from gillinstruments.com.

Professional Weather Station

#### <span id="page-8-0"></span>2.6. MetConnect Accessories

A range of accessories is available to support MetConnect. A list of accessories is shown below.

More information, and the most up to date list of accessories can be found at gillinstruments.com.

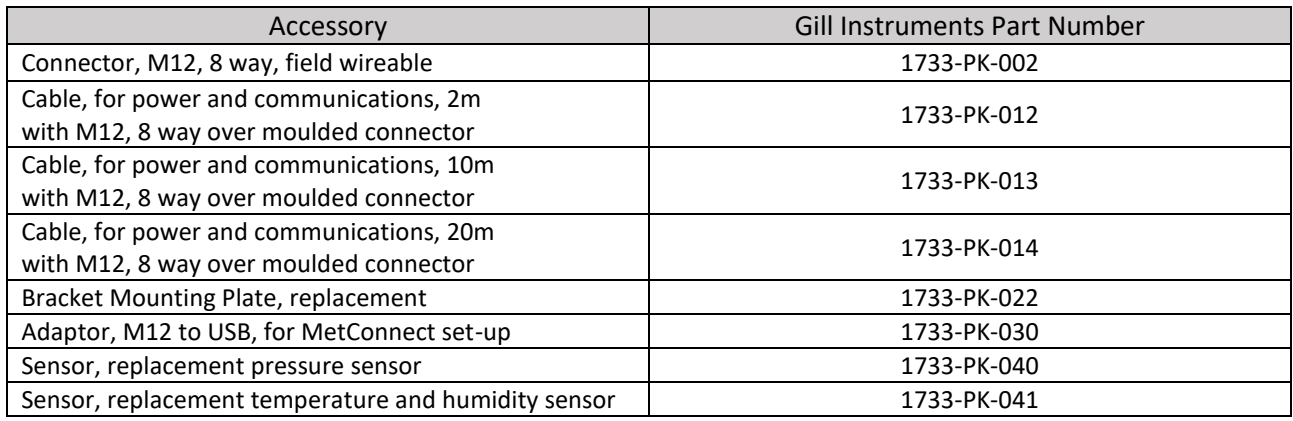

### <span id="page-8-1"></span>2.7. MetConnect CE, UKCA, FCC conformity

This product carries the CE and UKCA marks. A copy of the Declaration of Conformity can be downloaded from gillinstrurments.com.

Note: This equipment has been tested and found to comply with the limits for a Class A digital device, pursuant to part 15 of the FCC Rules. These limits are designed to provide reasonable protection against harmful interference when the equipment is operated in a commercial environment. This equipment generates, uses, and can radiate radio frequency energy and, if not installed and used in accordance with the instruction manual, may cause harmful interference to radio communications. Operation of this equipment in a residential area is likely to cause harmful interference in which case the user will be required to correct the interference at his own expense.

### <span id="page-8-2"></span>2.8. Right to change and revise

Gill Instruments reserve the right to change or revise the product without notice or the obligation to notify any person or organisation of such change or revision.

Gill Instruments reserve the right to change or revise the information supplied in this manual without notice or the obligation to notify any person or organisation of such change or revision.

The reproduction and distribution of the documentation and software supplied with this product and the use of its contents is subject to written authorization from Gill Instruments.

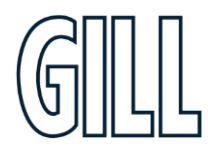

Professional Weather Station

## <span id="page-9-0"></span>3. Set-up MetConnect

#### <span id="page-9-1"></span>3.1. Introduction

MetConnect is designed as a flexible product able to support a range of user definable options. This chapter provides:

- An overview of the configurable features
- An introduction to the MetSet set-up software  $\bullet$
- Information about communication protocol options  $\bullet$
- Information about connecting additional sensors
- An explanation about Safe Mode

### <span id="page-9-2"></span>3.2. Configurable features

MetConnect is designed to allow the following features to be configured:

- Measurement output protocol, e.g. RS232, RS422, RS485, SDI-12
- Measurement output frequency e.g. 1/sec, polled  $\bullet$
- Measurement units e.g. m/s, mph, kph, knots
- The data, and the order of data, contained in the output message
- Measurement of additional parameters using the available connectors  $\bullet$ 
	- o Two analogue input type (0-5v, 4-20mA) can be configured
		- o The scaling of the tipping bucket rain gauge

It is recommended that MetConnect is set-up before installation to enable the unit to be tested and the set-up confirmed.

It is recommended that the MetSet software package is used to set-up MetConnect. More details of MetSet can n. be found in the next sections of this manual.

#### The default set-up can be found in Appendix C (page 28). It is recommended that this information is reviewed before continuing.

Professional Weather Station

### <span id="page-10-0"></span>3.3. MetSet Set-Up Software

A free to download software package called MetSet is available to enable MetConnect to be set-up.

MetSet is compatible with Windows 7 and Windows 10.

MetSet software can be downloaded from gillinstruments.com.

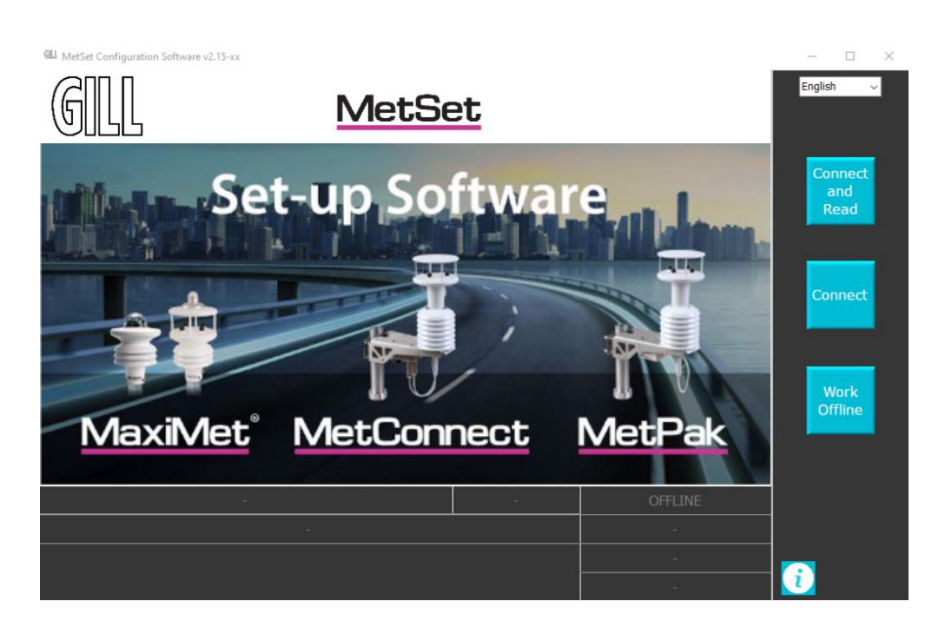

MetSet can be used to create a user specific set-up that can be loaded onto MetConnect.

To use MetSet:

- $1<sup>1</sup>$ Connect MetConnect to the PC running MetSet
- $2.$ Open MetSet on the PC
- Click on the **CONNECT AND READ** button  $3.$
- Allow MetSet to identify the appropriate COM port  $4.$
- Select the appropriate tab and make the required change (see Appendix E, page 30, for details) 5.
- Click on the **SAVE SETUP** button 6.
- 7. Return to step 5 to change additional settings
- 8. When all required setting have been changed click on the WRITE SETTINGS button
- Measurement changes (measurement units, etc.) will be applied immediately 9.
- 10. Certain changes will require the Metconnect to be power cycled, eg protocol or Baud rate changes.

As shown above, it is recommended that the **SAVE SETUP** button is used to save the set-up before writing it to MetConnect. This will ensure that a copy of the set-up is available if it needs to be checked, or if the set-up needs to be written to another MetConnect.

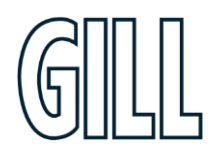

Professional Weather Station

### <span id="page-11-0"></span>3.4. Connect MetConnect to MetSet

MetConnect can be connected to MetSet using

- The USB to MetConnect adaptor available as an accessory from Gill Instruments (Gill part no. 1733-PK-030)
- The power and communications cable, connected to a PC via an RS232 connector or similar.

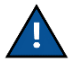

The USB to MetConnect adaptor can power the MetConnect unit for configuration but should not be used to power the MetConnect in normal operation.

The USB to MetConnect adaptor should only be connected to the power and communications connector and  $\blacktriangle$  should not be connected to any of the sensor connectors.

#### <span id="page-11-1"></span>3.5. Set-Up Communication Protocol

The default communications set-up for MetConnect is:

- **RS232**  $\bullet$
- ASCII data output
- 19200 Baud rate
- Continuous 1Hz measurement output rate
- NODE  $ID = Q$
- ASCII Set  $Up = CRIF$
- $Echo = On$

The communication set-up can be changed to support:

- $\bullet$  Interfaces RS323, RS422, RS485, SDI-12
- Protocols ASCII, MODBUS, NMEA 0183
- Baud rate  $-4800, 9600, 19200, 38400, 57600$
- Data output rate 1 per second, 1 per 2 seconds, 1 per 4 seconds, polled
- NODE ID, ASCII set up and Echo can also be changed.

Information on how to use MetSet to change the communications set-up is contained in Appendix E (page 30).

### <span id="page-11-2"></span>3.6. Set-up MetConnect integrated sensors

The integrated sensors can be set-up to meet the requirements of a specific application. For each sensor:

- The sensor data can be switched ON or OFF
- The units of measurement can be selected

MetSet can be used to set-up the measurement data supplied by each integrated sensor.

Information on how to use MetSet to change the standard sensor set-up is contained in Appendix E (page 30).

### <span id="page-11-3"></span>3.7. Set-up additional sensor inputs

MetConnect is designed to allow additional sensors to be connected. The following sensor inputs are supported:

- Analogue voltage 0-5v
- Analogue current 4-20mA  $\bullet$
- Contact closure/tipping bucket
- PRT Temperature sensor input

MetSet can be used to set-up and scale the data from these sensors.

Information on how to use MetSet to change the standard sensor set-up is contained in Appendix E (page 30).

Professional Weather Station

### <span id="page-12-0"></span>4. Install MetConnect

#### <span id="page-12-1"></span>4.1. Introduction

To install MetConnect, it is recommended that the following steps are taken:

- Select an appropriate site
- Prepare the equipment
- Install the unit

#### <span id="page-12-2"></span>4.2. Select an appropriate site

When selecting a site three attributes need to be considered:

- Physical location and obstructions
	- Distance from the power supply and data collection system
	- EMC interference

### <span id="page-12-3"></span>4.2.1. Physical Location

To achieve the most consistent measurements MetConnect should be located according to the World Meteorological Organisation (WMO) quidelines. More information about these quidelines can be found at www.wmo.int. In summary, allowing for the specific MetConnect model variant and installation site restrictions, it is recommended that:

- The wind sensor should be located 10m above ground and at a reasonable distance from buildings and trees. Ideally the reasonable distance should be 10 times the height of the building or tree.
- The MetConnect Hub Box and associated temperature, humidity and pressure sensors should be located approximately 2m above the ground.
- Additional, user selected sensors should be located according to the manufacturer's or WMO quidance.

When selecting the site, North alignment should be considered. The wind measurement includes direction information based on the north marker included in the wind sensor design. Measurements can be adjusted by entering the offset between north and the alignment of the north marker into MetConnect using MetSet.

### <span id="page-12-4"></span>4.2.2. Distance from the power supply and data collection system

The site should be close enough to power and communications to enable correct working.

- The maximum cable lengths for power will depend on the voltage of the power supply used, the current drawn by MetConnect (including any additional sensors) and the resistance of the cable selected. Make sure that the power available to MetConnect is sufficient to ensure correct operation. More information about the power requirements can be found in section 4.3.3.
- The maximum cable lengths for communications will depend on the communications protocol selected. It is recommended that the following maximum cable lengths are used:
	- o RS232 6.5m
	- o RS422 1000m
	- o RS485 1000m
	- o SDI-12 90m

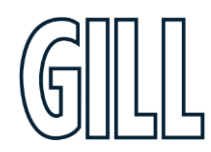

Professional Weather Station

### <span id="page-13-0"></span>4.2.3. EMC Interference

The site selected should be away from strong sources of electromagnetic noise.

The product has been tested and certified to work in normal conditions. High levels of electromagnetic noise may affect the performance of the product. To ensure accurate operation the following quidelines are provided:

- Do not mount the product in close proximity of a high power radar or radio transmitter. In particular:
	- o Avoid mounting the product in the plane of any radar scanner a vertical separation of at least 2m is recommended.
	- o Avoid mounting the product within:
		- 1m of a VHF/IMM transmitter
		- 5m of a MF/HF transmitter
		- 5m of a Satcom transmitter, and avoid line of sight
- $\bullet$ Ensure the product is correctly earthed in accordance with section 4.4.5 of this manual
- Ensure earth loops are not created  $\bullet$
- Use cables recommended in accordance with this manual  $\bullet$
- Do not exceed the maximum cable lengths recommended in this manual  $\bullet$
- $\bullet$ Ensure the power supply operates to the MetConnect specification at all times

#### <span id="page-13-1"></span>4.3. Prepare the equipment

To install the product the following additional equipment will be required:

- Power and Communications Cable  $\bullet$
- Power and Earthing  $\bullet$
- $\bullet$ **Data Communications**
- **Additional Sensors**  $\bullet$

### <span id="page-13-2"></span>4.3.1. Power and Communications Cable

Gill Instruments can supply cable suitable for connecting to MetConnect to power and data collection systems. It is recommended that any cable used meets the specification shown below.

The maximum length of the cable will be set by the chosen communications protocol.

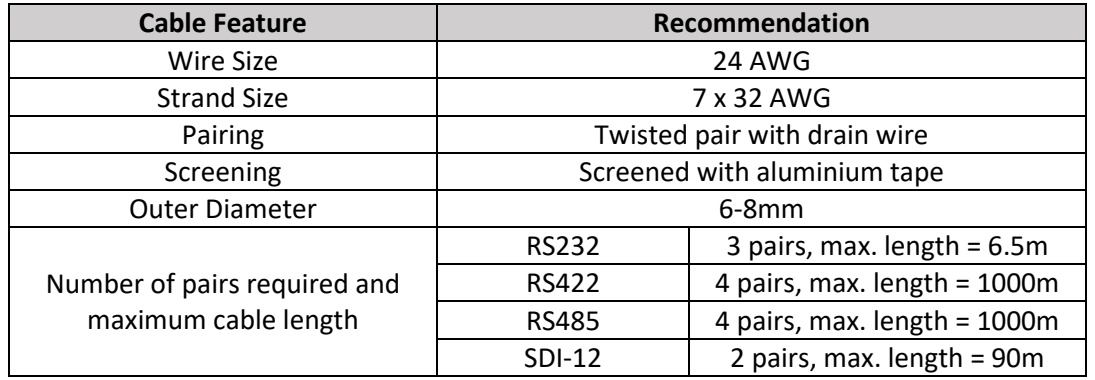

© 2021 Gill Instruments Limited

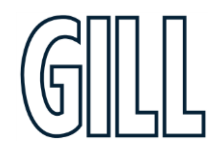

## **MetConnect** Professional Weather Station

### <span id="page-14-0"></span>4.3.2. Connector Pin Allocation

The pin allocation for the power and communications connector is shown below. It is recommended that:

- Any cable wires not used should be isolated and grounded at the terminating equipment/user end.
- Signal ground should be used in conjunction with RS422 TX/RX lines in order to improve noise immunity. \*NOTE: Cable colours below represent Gill supplied cable.

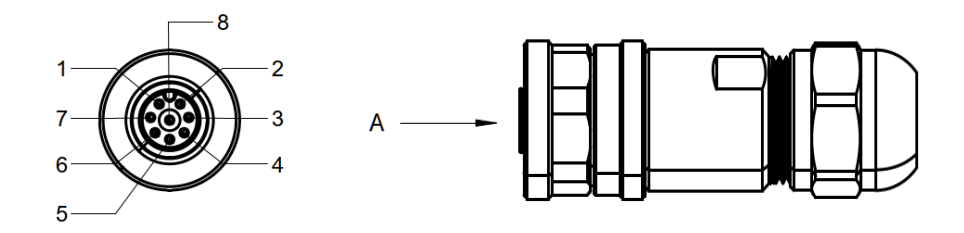

**VIEW ON ARROW A** 

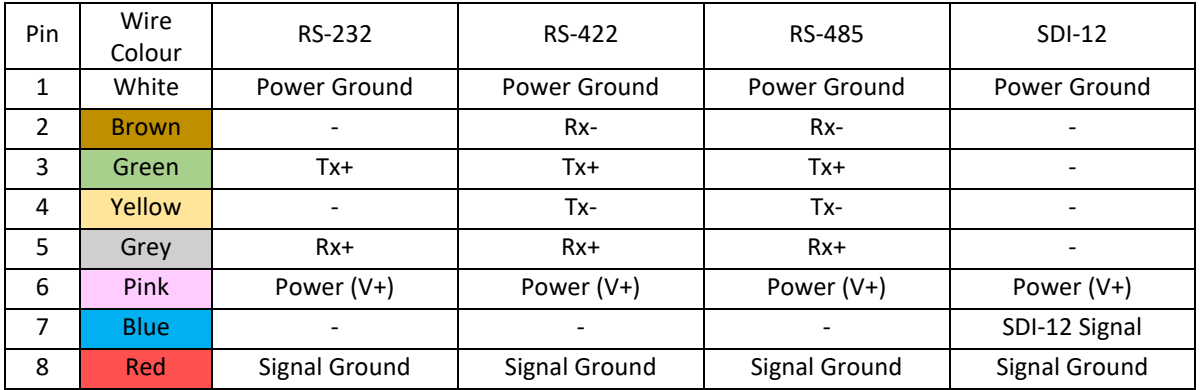

### <span id="page-14-1"></span>4.3.3. Power and Earthing

It is recommended that the following power and earthing requirements are followed to ensure consistent performance of the unit.

#### <span id="page-14-2"></span>Power

The power required to be supplied at the unit is shown below. Any voltage drop between the power supply and the unit should be considered.

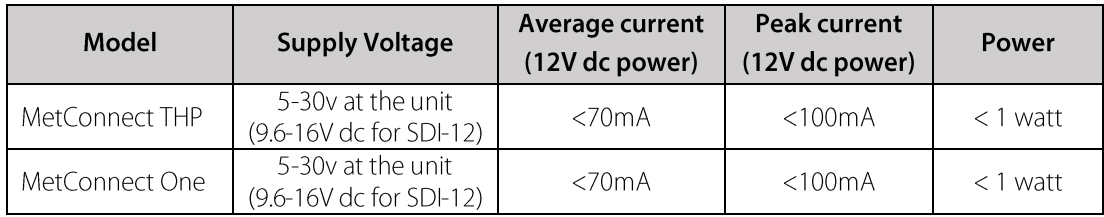

\*NOTE: Above values are dependent on the sensors used. Additional sensors may have different supply voltages.

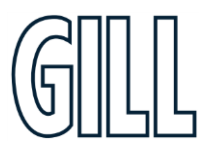

Professional Weather Station

#### <span id="page-15-0"></span>Earthing

To ensure correct operation the MetConnect bracket should be earthed using the earth points on the bracket. A minimum of 6mm<sup>2</sup> copper wire should be used for this purpose.

In addition, Gill recommend that for maximum protection from lightning, a separate lightning rod system is used to protect the system.

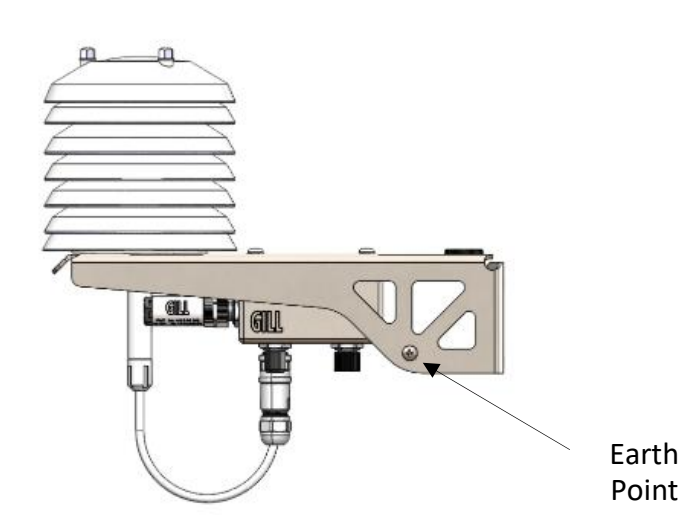

### <span id="page-15-1"></span>4.3.4. Connection of additional sensors

Additional sensors can be connected to MetConnect via the connectors on the hub box. The pin allocation of the additional sensor connectors is shown in Appendix B (page 27).

For additional sensors, manufacturers' recommendations for cable specification and length should be followed.

© 2021 Gill Instruments Limited

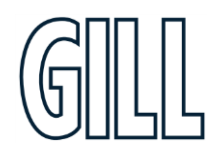

Professional Weather Station

### <span id="page-16-0"></span>4.4. Install the MetConnect

To install the MetConnect the steps below should be followed:

- Select alignment method
- Install the MetConnect  $\bullet$
- Install Cable Strain Relief  $\bullet$
- Install Earthing  $\bullet$

### <span id="page-16-1"></span>4.4.1. Select Alignment

For accurate wind direction data, the product must be aligned to a reference point. This can be done in two ways:

Alignment to North  $\bullet$ To align the product to North, use the North Alignment marker located on the wind sensor. Note: If necessary, the shield assembly can be unbolted from the bracket and rotated to assist alignment.

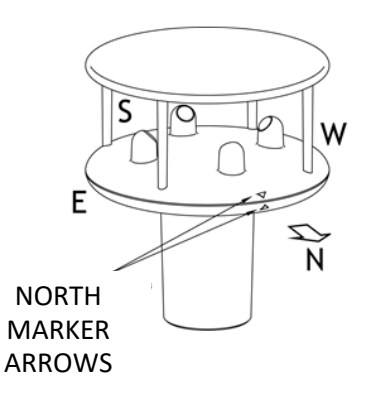

Alignment to other directions  $\bullet$ 

If it is not possible to align the product using the North Alignment marker, then the direction of the marker should be measured and loaded into the product using MetSet. (e.g. if the north marker is pointing East then the angle is 90°, if the north marker is pointing West then the angle is 270°).

### <span id="page-16-2"></span>4.4.2. Install MetConnect on a Pipe or Pole

The MetConnect unit can be mounted on a pole with diameter 30mm-58mm (1.2"-2.3"). The bracket must be secured using the bracket mounting plates supplied. The clamp nuts should be tightened to a torque of 3Nm.

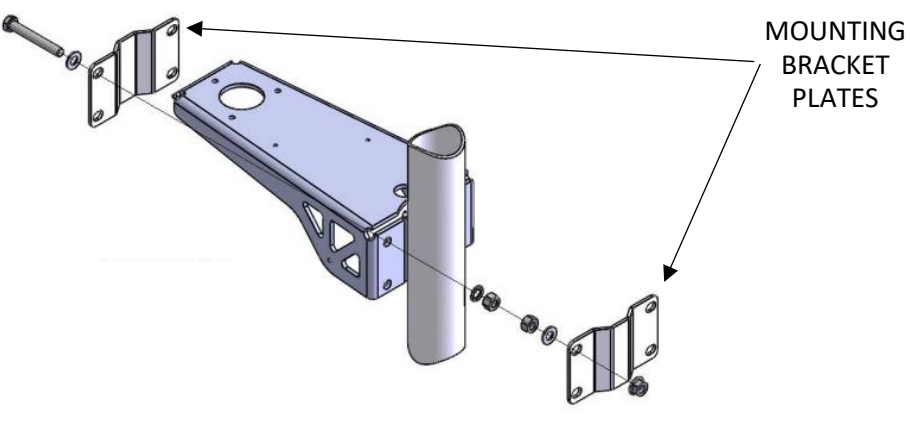

Mounting without bracket mounting plates may damage the bracket.

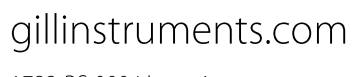

Professional Weather Station

### <span id="page-17-0"></span>4.4.3. Install MetConnect to a Panel or Wall

The MetConnect bracket can be used to mount the product on a vertical surface such as a panel or a wall. MetConnect should be installed with a mounting bracket plate and secured using four bolts. Details of the required bolt locations are shown below.

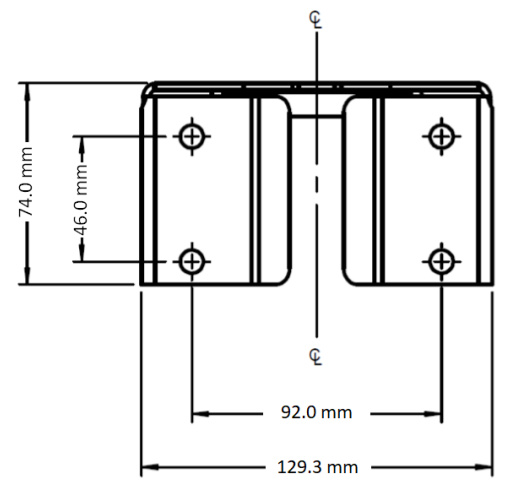

### <span id="page-17-1"></span>4.4.4. Install Cable Strain Relief

Once MetConnect has been secured in place, all cables should be secured:

- With cable clamps or equivalent such that the hub box connector does not support the cable weight.  $\bullet$
- Away from the mounting bolts to prevent chafing of the cable.
- At appropriate points along the cable run/down the pole. If possible, place the cable away from the external environment, e.g. through the mounting pole.

### <span id="page-17-2"></span>4.4.5. Install Earthing

The MetConnect unit should be earthed using the bracket earthing point. A minimum of 6mm<sup>2</sup> copper wire should be used.

To ensure correct operation and for maximum protection from lightning, a separate lightning rod system is recommended to protect the system.

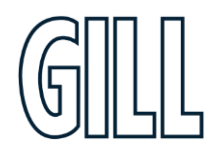

© 2021 Gill Instruments Limited

Professional Weather Station

## <span id="page-18-0"></span>5. Use MetConnect

#### <span id="page-18-1"></span>5.1. Introduction

Once installed, MetConnect will provide data in the format selected during the set-up process described in Chapter 3. This chapter provides information on:

- The data provided by MetConnect
- The status codes provided by MetConnect
- The MetView software package
- How to fault find with MetConnect

### <span id="page-18-2"></span>5.2. MetConnect data

The records provided by MetConnect contains two types of data:

- Measurement data this contains the measurements taken by the sensors
- Status data this contains information about the status of the sensors

MetConnect can be connected using a range of communication protocols. More information about the protocols available can be found in section 3.5 and in the appendices.

### <span id="page-18-3"></span>5.3. Status Codes

MetConnect is designed to provide a measurement status code with each measurement. The status code indicates if a sensor has experienced any difficulty in making a measurement. The status code can be included in the data reported by the unit.

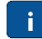

In normal operation the following status codes indicate that no warning messages are present:

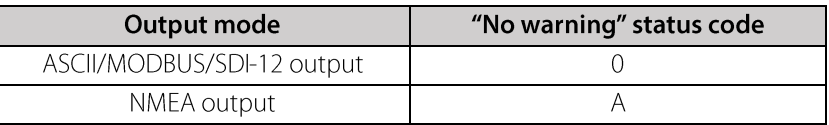

A list of warning status codes can be found in Appendix L (page 51).

#### <span id="page-18-4"></span>5.4. MetView software

Gill Instruments provide the MetView software package that can be usedto view and log the data provided by MetConnect, however the output of the MetConnect can be viewed/logged by other packages/systems.

MetView is compatible with Windows 7 and Windows 10.

MetView can be downloaded from: www.gillinstruments.com/main/software.html.

More information about how to use MetView can be found in Appendix K (page 48).

### <span id="page-18-5"></span>5.5. Fault Finding

If any difficulty is experienced when using MetConnect, a fault finding quide can be found in section 6.4

Professional Weather Station

## <span id="page-19-0"></span>6. Maintain MetConnect

### <span id="page-19-1"></span>6.1. Introduction

MetConnect does not normally require regular maintenance. However, to help ensure the best results from the product this chapter provides information on:

- Product Maintenance  $\bullet$
- $\bullet$ **Product Calibration**
- $\bullet$ Fault Finding
- $\bullet$ Safe Mode
- $\bullet$ Product Repair

### <span id="page-19-2"></span>6.2. Product Maintenance

#### <span id="page-19-3"></span>6.2.1. General Maintenance

Although the MetConnect requires limited general maintenance, Gill recommend that the product be kept clear of a build-up of contaminants, and that ice and snow be allowed to defrost naturally:

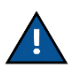

If there is a build-up of deposits on any of the MetConnect parts, these should be cleaned using a cloth, moistened with mild detergent. Solvents should not be used and care should be taken to avoid scratching.

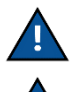

When maintaining the MetConnect, do not use high pressure sprays or high temperature/stream cleaning.

If any part of the MetConnect is exposed to ice or snow, the unit should be allowed to defrost naturally. The ice or snow should not be removed with a tool, or by additional heat being applied.

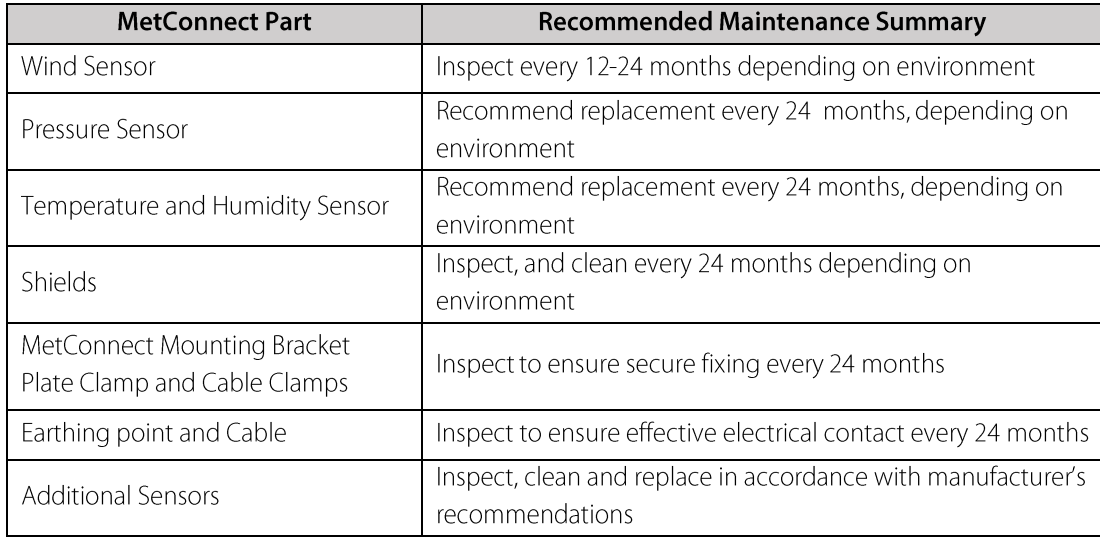

### <span id="page-19-4"></span>6.2.2. Wind Sensor

The wind sensor should not require any maintenance under normal circumstances. When completing general maintenance, care should be taken with the black transducers. A reduction in the wind sensor performance may occur if the transducers are damaged. Damage of the transducers may result in a reduction in performance.

© 2021 Gill Instruments Limited

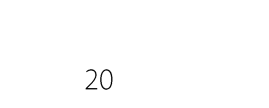

Professional Weather Station

### <span id="page-20-0"></span>6.2.3. Pressure Sensor

The pressure sensor includes a small venting filter which may become blocked in some environments. To maintain the most accurate measurements it is recommended that the sensor be replaced every 24 months. A spare sensor can be purchased as a field replaceable unit.

### <span id="page-20-1"></span>6.2.4. Shield

The shield assembly should not require any maintenance under normal circumstances. When convenient the shield should be cleaned as described in General Maintenance.

### <span id="page-20-2"></span>6.2.5. Temperature and Humidity Sensor

The temperature and humidity sensor should not require maintenance in normal environments. To maintain the most accurate measurements it is recommended that the sensor be replaced every 24 months. A spare sensor can be purchased as a field replaceable unit.

### <span id="page-20-3"></span>6.2.6. MetConnect Mounting Bracket Plates, Bolts, Connectors and Cable Clamps

It is recommended that the MetConnect mounting bracket, mounting bolt torque, connector fixings and cable clamps are checked periodically. It is recommended that these checks are carried out when other checks are scheduled.

#### <span id="page-20-4"></span>6.2.7. Cable clamps

It is recommended that the cable clamps or alternative fixings of the cables should be checked every 24 months.

#### <span id="page-20-5"></span>6.2.8. Earthing

It is recommended that the earthing of the MetConnect unit should be checked every 24 months to ensure that a good electrical contact is maintained between MetConnect and an appropriate earth.

#### <span id="page-20-6"></span>6.2.9. Additional Sensors

Any additional sensors connected to MetConnect should be inspected, cleaned, maintained and replaced in line with the appropriate manufacturer's instructions.

### <span id="page-20-7"></span>63 Calibration

### <span id="page-20-8"></span>6.3.1. Pressure Sensor

As is common with pressure sensors, the sensor calibration may drift by up to 0.3HPa per year. To maintain the most accurate measurements it is recommended that the sensor is recalibrated or replaced every 24 months.

### <span id="page-20-9"></span>6.3.2. Other Gill Instruments Sensors

All other MetConnect sensors should not require calibration under normal circumstances.

#### <span id="page-20-10"></span>6.3.3. Additional Sensors

Any additional sensors connected to the MetConnect calibrated in line with the appropriate manufacturer's instructions.

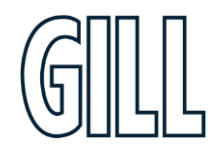

Professional Weather Station

### <span id="page-21-0"></span>6.4. Fault Finding

The MetConnect data output contains a status code to indicate the status of the unit and sensors. There may be a fault with the unit if:

- a status code occurs regularly, or
- any of the symptoms listed below are seen

If the solutions below do not clear the fault, please contact Gill Instruments Technical Support. The contact details for Gill Instruments Technical support can be found at www.gillinstruments.com.

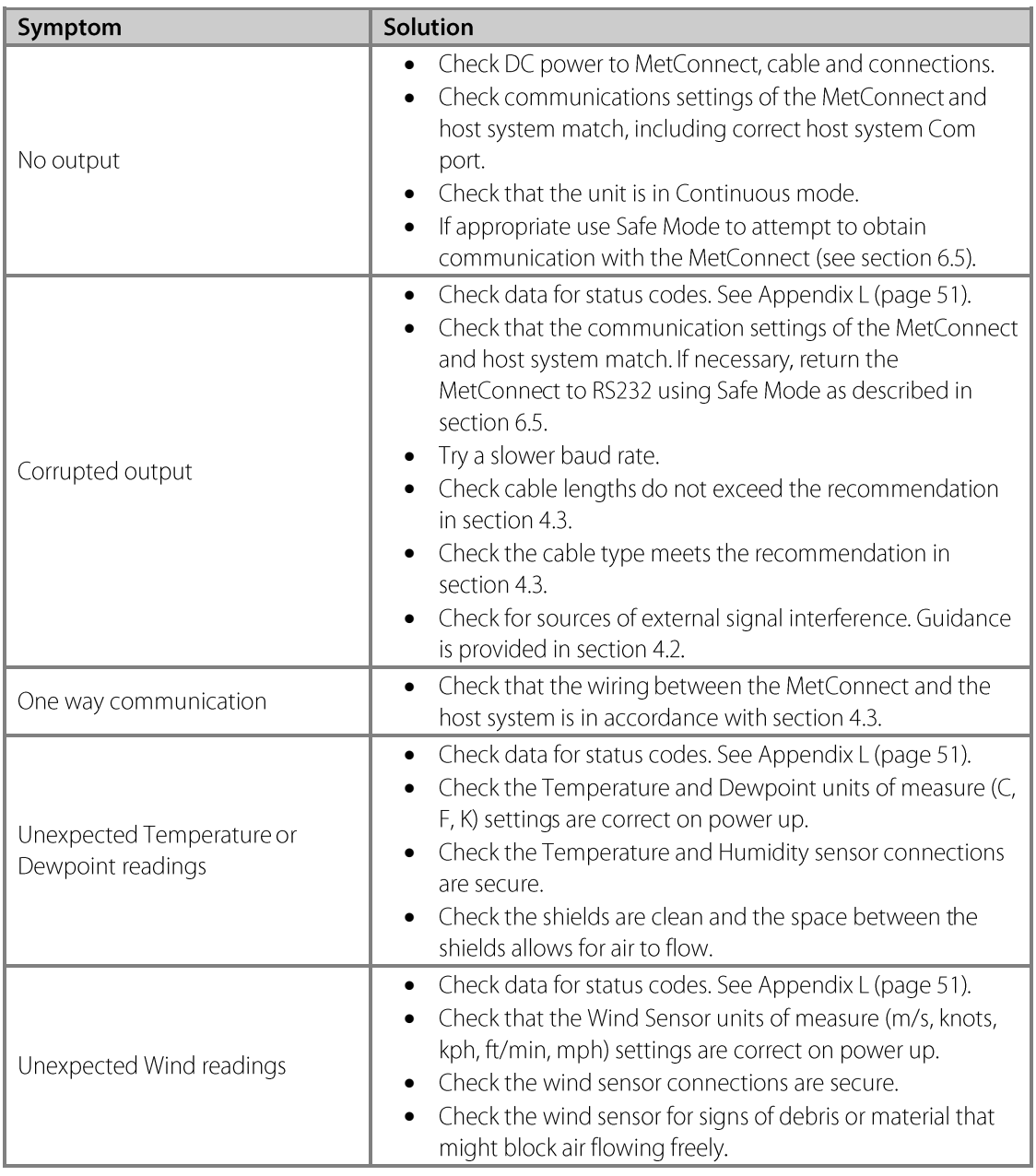

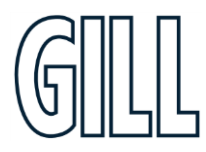

Professional Weather Station

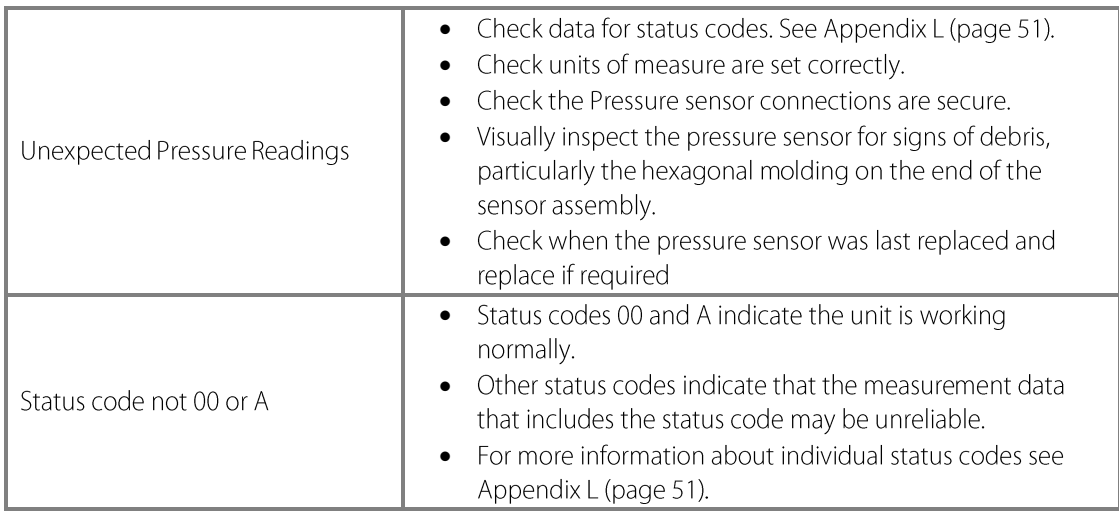

### <span id="page-22-0"></span>6.5. Safe Mode

If the unit will not communicate, or the communication protocol settings are not known, then communications with the unit can be established using Safe Mode. Details of how to use Safe Mode can be found in Appendix D (page 29).

### <span id="page-22-1"></span>6.6. Product Repair

If the unit is damaged, a range of spare parts can be supplied by your local distributor or directly from Gill Instruments.

### <span id="page-22-2"></span>6.6.1. Minor Repairs

Gill Instruments offer a range of replacement parts and sensors that can be installed by the user. A list of these parts, and their part numbers, is available on gillinstruments.com.

### <span id="page-22-3"></span>6.6.2. Major Repairs

If the unit is more seriously damage it can be returned for repair via a local distributor or directly to Gill Instruments.

The unit should be carefully packed in the original packaging or similar packaging to avoid any further damage. Where possible, a description of the fault, and a list of any fault codes seen, should be included.

Contact details to return a unit to Gill Instruments can be found at gillinstruments.com.

### <span id="page-22-4"></span>6.7. Warranty Repairs

If the unit experiences issues during the warranty period, the unit should be returned to Gill Instruments together with a copy of the original invoice.

The unit should be carefully packed in the original packaging or similar packaging to avoid any further damage. Where possible, a description of the fault, and a list of any fault codes seen, should be included.

Instructions on how to return a unit to Gill Instruments can be found at gillinstruments.com.

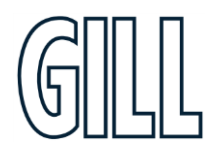

Professional Weather Station

## <span id="page-23-0"></span>Appendix A - Technical Specification

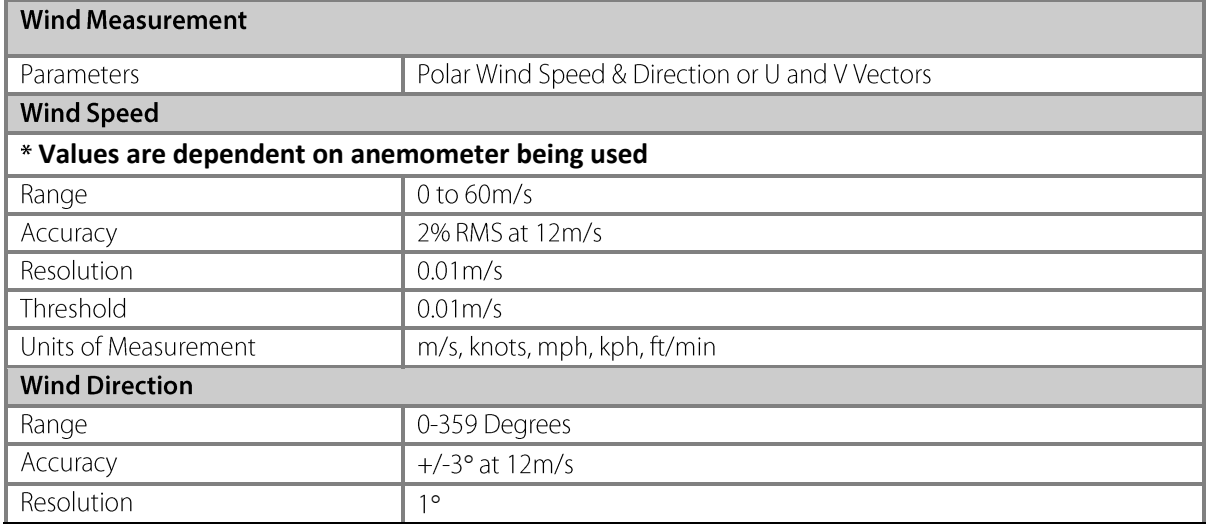

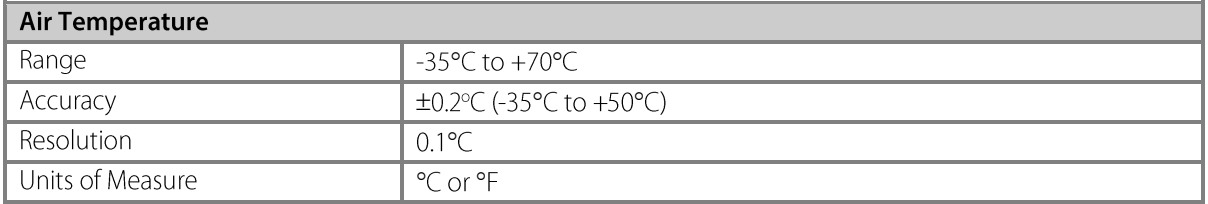

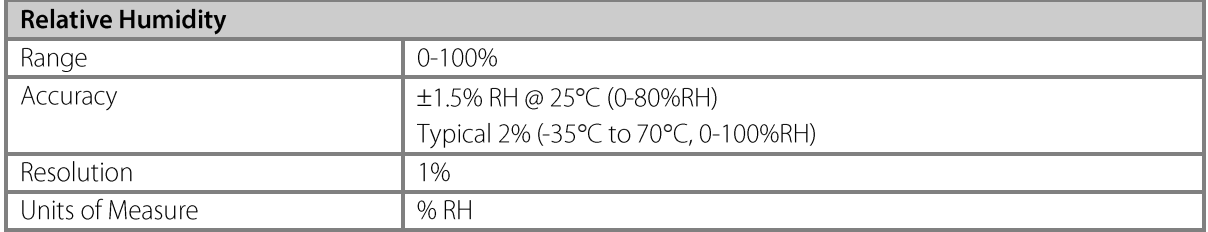

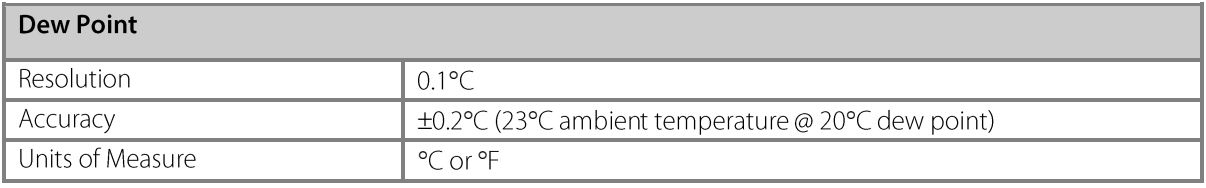

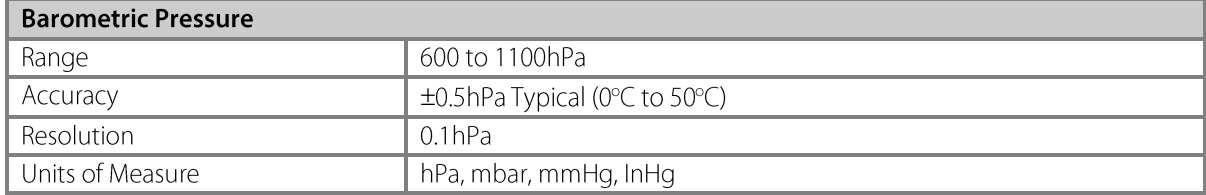

Professional Weather Station

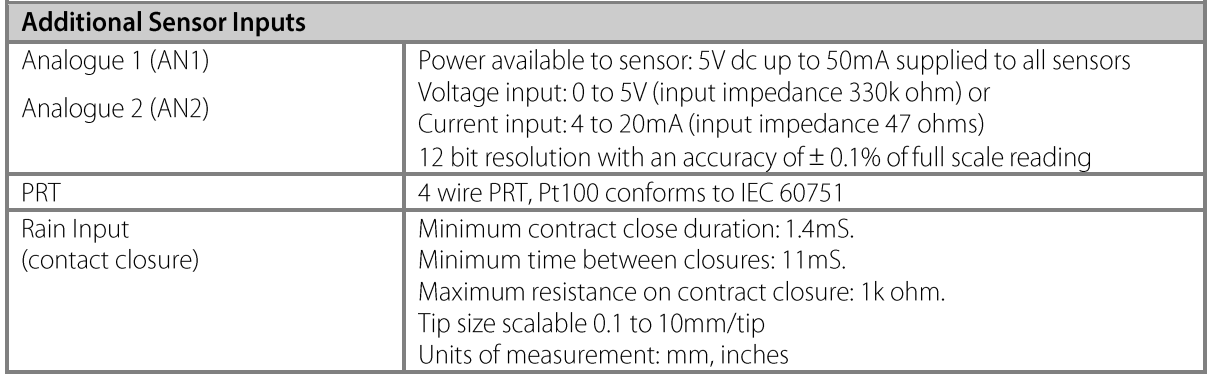

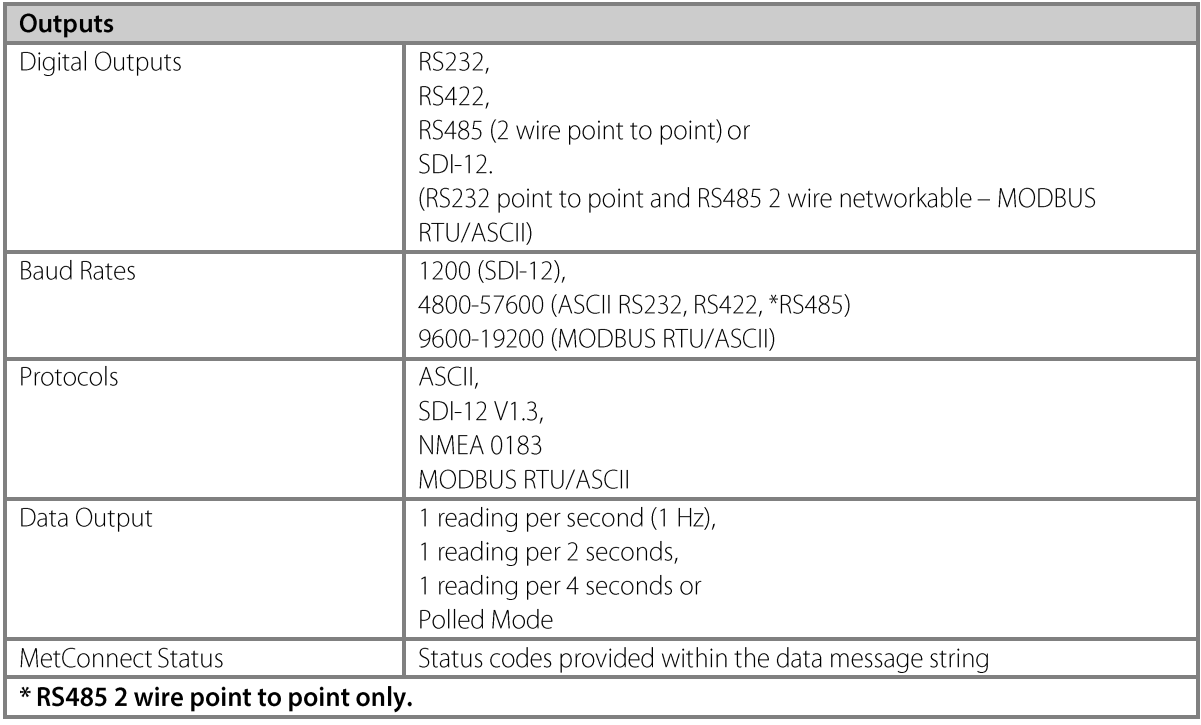

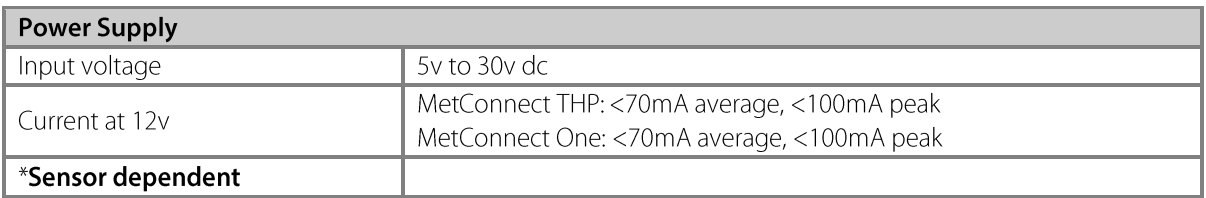

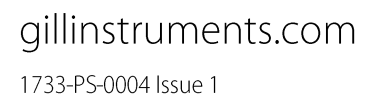

© 2021 Gill Instruments Limited

Professional Weather Station

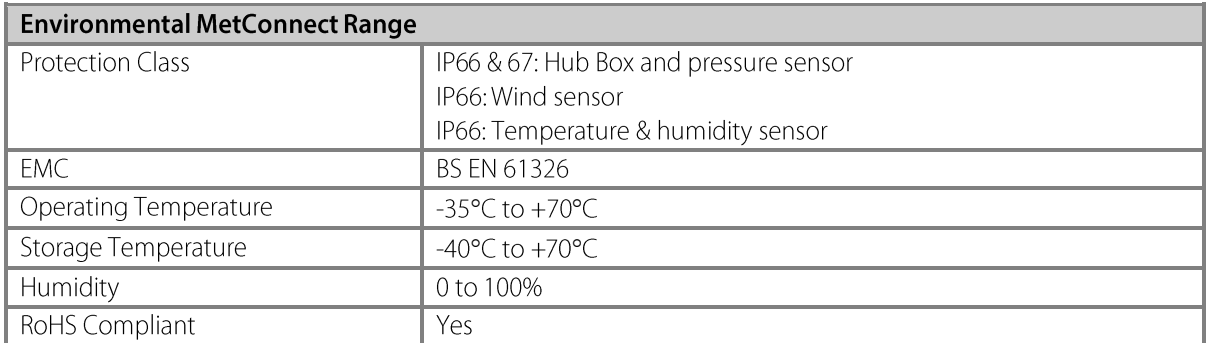

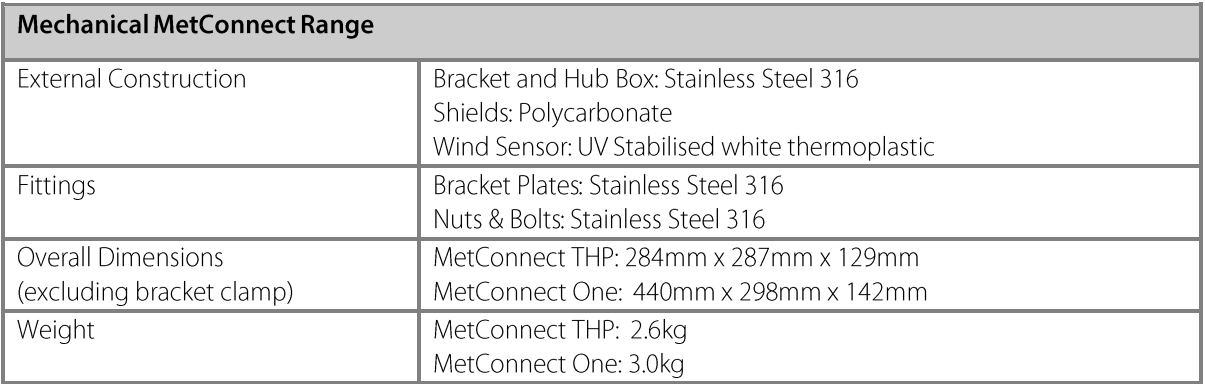

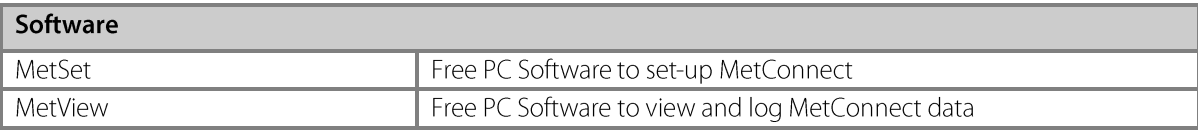

Professional Weather Station

## <span id="page-26-0"></span>Appendix B - MetConnect Connector Pin Allocation

MetConnect has been designed with three connectors (Analog 1/Rain, Analog 2/Rain, PRT/Rain) to allow the use of additional sensors. The location of these connectors on the MetConnect hub box is shown below.

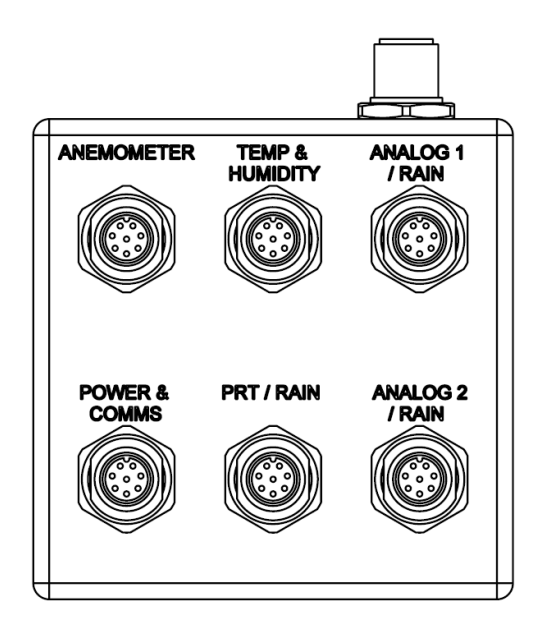

All MetConnect connectors are M12, 8 pin. The pin allocation of each of the connectors is shown below.

\*NOTE: Cable colours below represent Gill supplied cable.

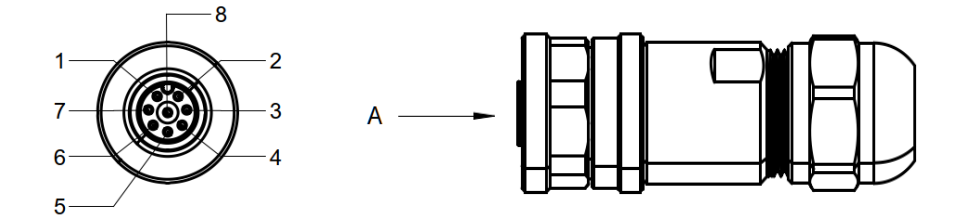

**VIEW ON ARROW A** 

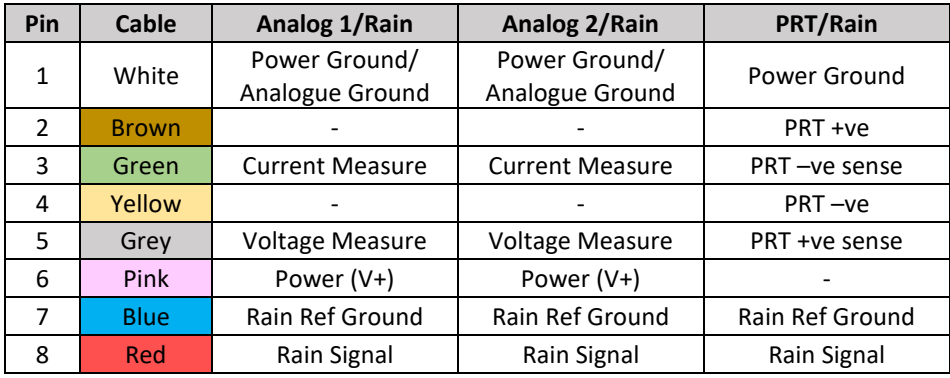

### gillinstruments.com

1733-PS-0004 Issue 1 © 2021 Gill Instruments Limited Professional Weather Station

## <span id="page-27-0"></span>**Appendix C - MetConnect Default Set-up**

The MetConnect default set up is shown below. The set up can be changed using MetSet software as described in Appendix E.

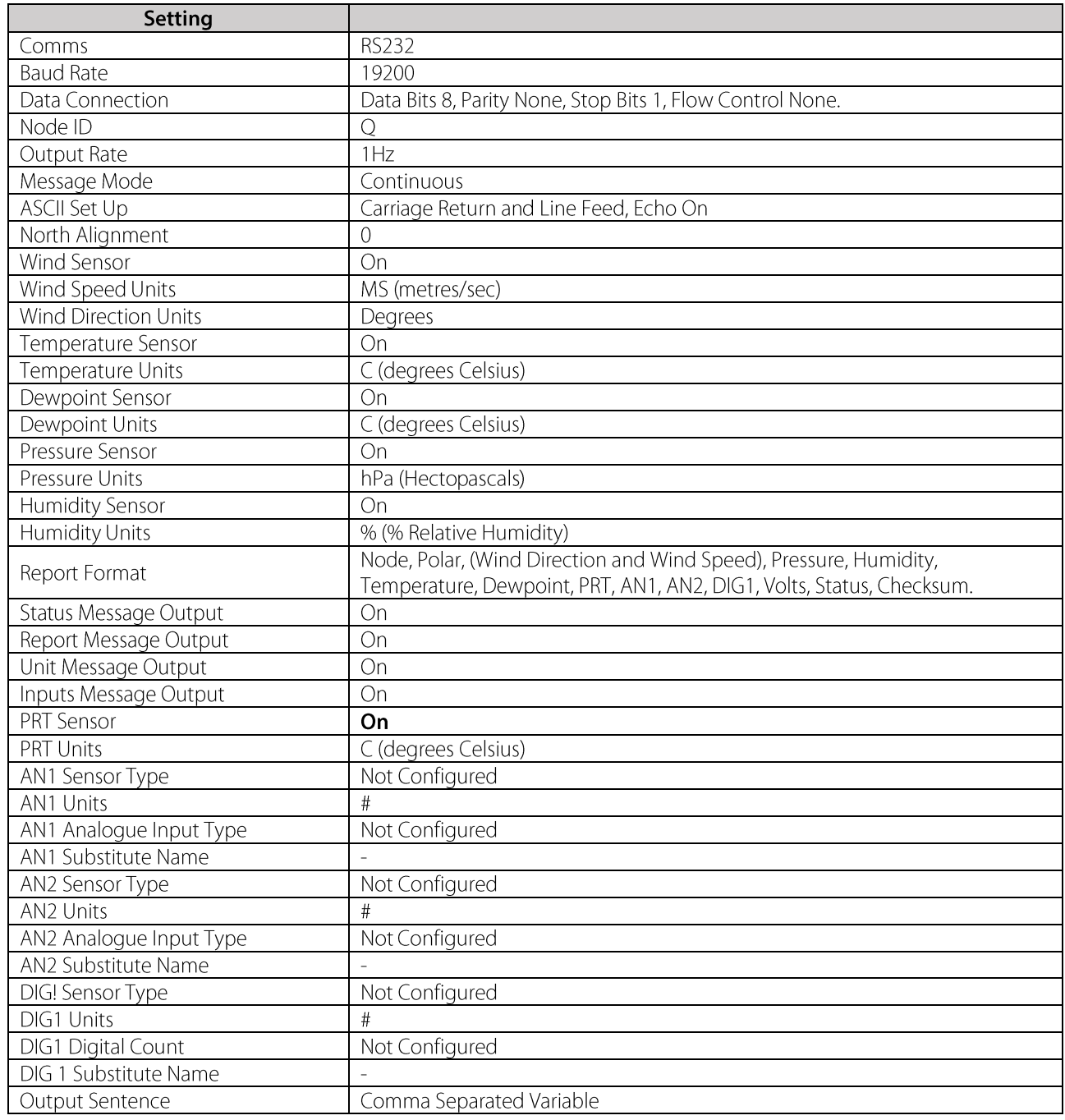

© 2021 Gill Instruments Limited

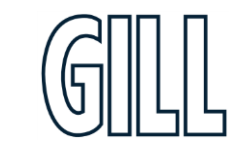

Professional Weather Station

## <span id="page-28-0"></span>**Appendix D - MetConnect Safe Mode**

MetConnect has been designed with a "Safe Mode" feature.

Safe Mode allows communications with the MetConnect irrespective of its configuration and can be used to reconfigure the MetConnect (To factory settings if required) or confirm current settings. Safe Mode is useful when connecting a MetConnect using a non-default communication set-up (e.g. RS485) to a PC running RS232.

#### To Use Safe Mode using MetSet

- 1. Connect MetConnect to the PC running MetSet using the M12 to USB adaptor or alternative RS232 to USB adaptor.
- 2. Open MetSet software
- 3. Click on the "CONNECT AND READ" button
- 4. MetSet will display a CONNECTION pop-up window
- 5. When MetSet has completed the port scan click on the **SAFE MODE** tab (see below)
- 6. Click on **NEXT**
- 7. Enter the COM port number and click USE DONGLE box if appropriate
- 8. Click on **NEXT**
- 9. A new message will be displayed. Click on **NEXT** again
- 10. MetSet will now temporarily reset the MetConnect to RS232 communications
- 11. MetSet can now be used as described in Appendix E

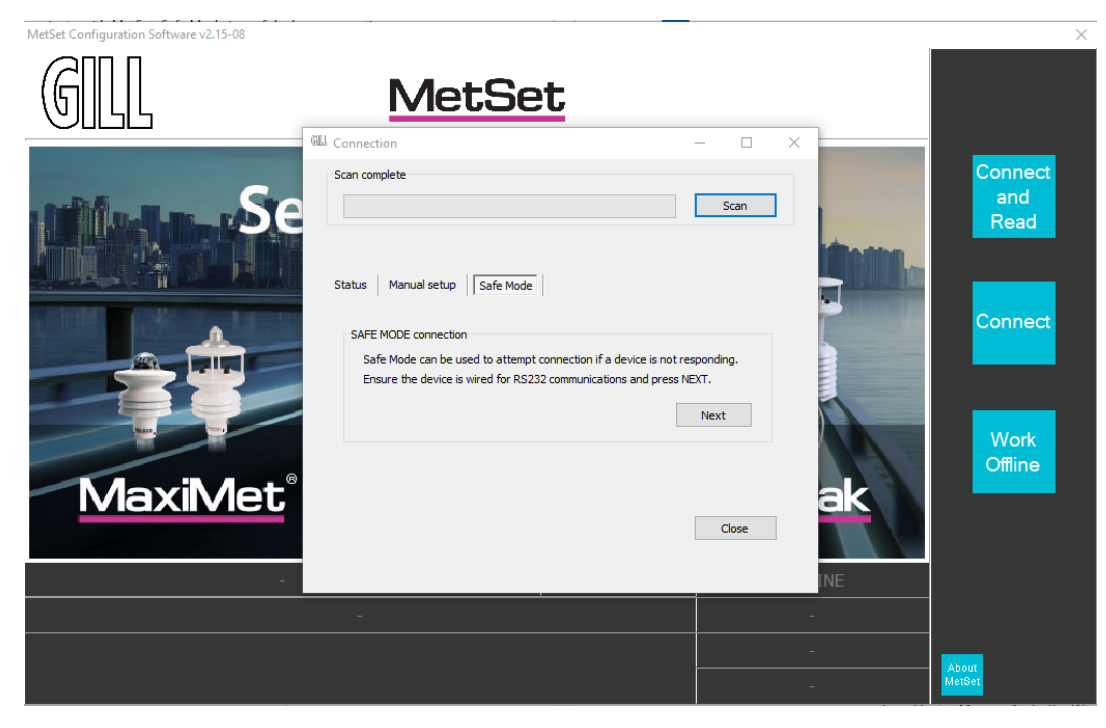

CONNECTION pop-up window with SAFE MODE tab selected

gillinstruments.com 1733-PS-0004 Issue 1

© 2021 Gill Instruments Limited

Professional Weather Station

## <span id="page-29-0"></span>**Appendix E - MetSet Software**

Gill Instruments provide a free of charge software package called MetSet to enable the MetConnect to be set-up. MetSet software can be downloaded from www.gillinstruments.com.

Gill recommend reading Appendix D (MetConnect Safe Mode) before changing the MetConnect set-up.

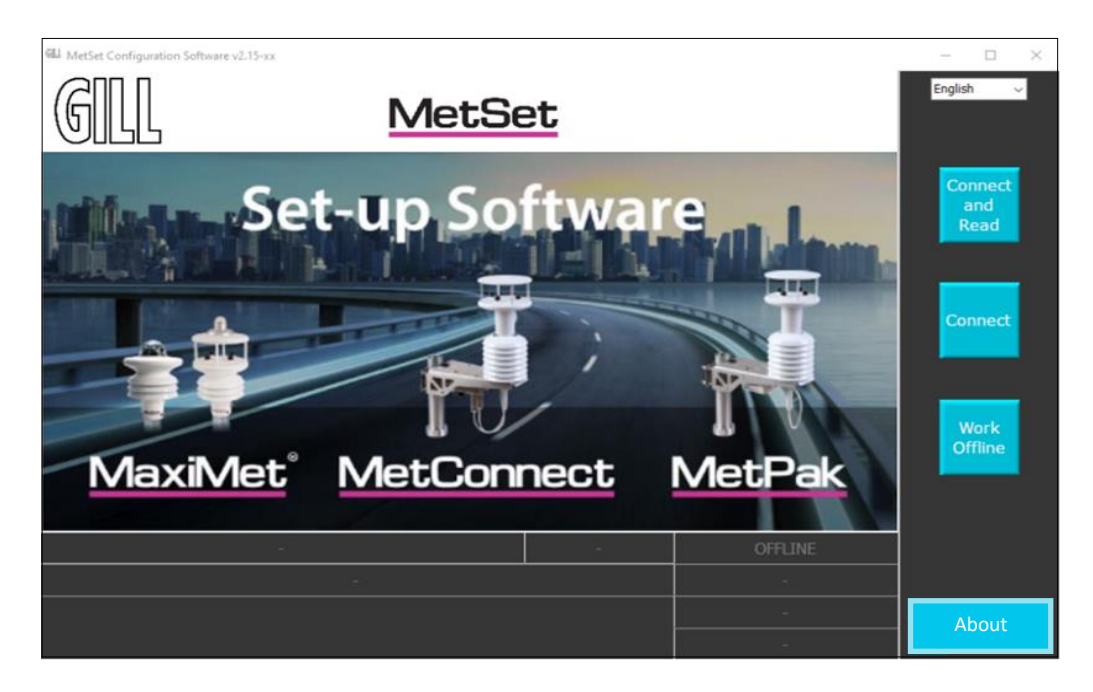

### **Using MetSet to connect to MetConnect**

To use MetSet:

- **Download MetSet from gillinstruments.com**  $1.$
- 2. Install MetSet on your PC
- 3. Open MetSet it may appear in a "Gill" program folder
- 4. **Connect MetConnect** to your PC (Gill can supply a USB to M12 convertor if required)
- 5. Click on the "Connect" or "Connect and Read" button
	- a. The "Connection" box will appear and scan for the COM port connected to MetConnect
	- b. When MetSet identifies the COM port it will move to the main set-up screen
	- c. If a "No device found" box appears:
		- i. Check the PC for a USB driver as follows:
			- a. Type Device Manager" into the Windows Search Box
			- b. Click on "Ports (COM & LPT)
			- c. Check for "USB Serial Port (COM x)", if this is not present then the PC requires a USB driver. The driver can be downloaded from the internet
			- d. Once the driver is downloaded, close MetSet and return to Step 3 above
		- ii. Check the cable between the MetConnect and PC is properly secure at both ends
- 6. Once a connection has been established with MetConnect, MetSet will
	- a. Display the current MetConnect set-up (if selected as part of the set-up, press CLOSE to continue)
	- Display the MetSet set-up screen (see next section)  $b.$

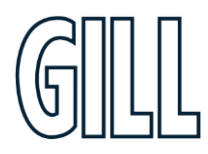

Professional Weather Station

#### MetSet set-up screen explained

MetSet uses a Graphical User Interface (GUI). The navigation aids within MetSet are shown below. The terms shown in the table (Button, Tab, Menu, etc.) will be used to describe how to use MetSet.

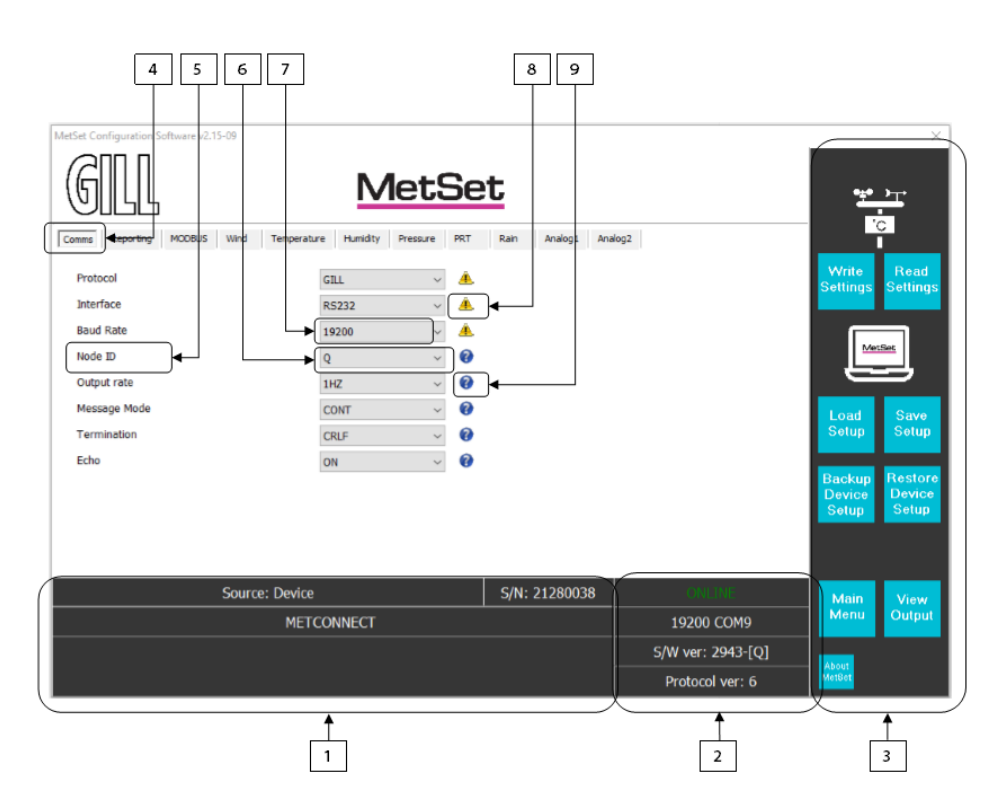

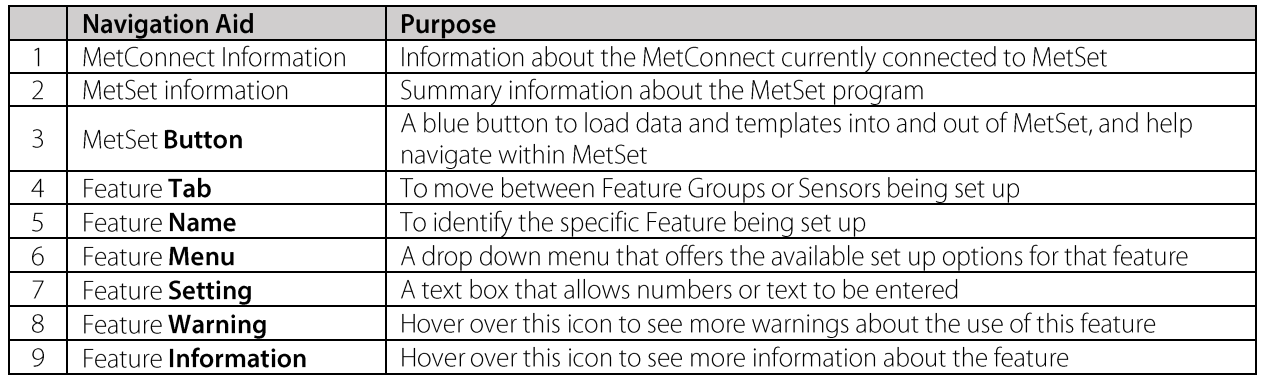

#### **Using MetSet to set up MetConnect**

Once the current MetConnect set-up has been downloaded, MetSet can be used to change the set-up as required. MetSet can be used to:

- Change the communications set-up
- Change the data output rate, the data included in the output and the order of data provided
- Control the sensors and change the measurement units and set the scale of additional inputs

© 2021 Gill Instruments Limited

1733-PS-0004 Issue 1

Professional Weather Station

#### Using MetSet to change the communications set-up

MetSet can be used to change the communications set-up in MetConnect.

- Once Metset is communicating with MetConnect make a note of the COMMS port being used by MetSet, which  $\mathbf{H}$ is shown the MetSet Information section (indicated "2" above). In the screen above COM9 is being used.
	- To read the current set-up of the MetConnect, click on the READ SETTINGS button.
- When all necessary changes have been made, click on the WRITE SETTINGS button. Changes to sensors and measurements will happen once the new set-up is loaded, changes to communications will happen when the MetConnect is next powered up.

#### To change the set-up for RS232/RS422/RS48/SDI-12 To select RS232, RS422 RS485 or SDI-12:

- 1. From the MetSet set-up screen, select the **COMMS** tab
	- Set the **INTERFACE** menu to RS232, RS422, RS485 or SDI-12 as required  $2.$
	- $\mathcal{E}$ Set the **BAUD RATE, NODE ID, OUTPUT RATE** and **MESSAGE MODE** as required.
	- 4. Click on the SAVE SETUP button to store the set up on the PC (Optional)
	- 5. When all set-up changes are complete, click the **WRITE SETTINGS** button

Additional information about SDI-12 commands, including measurement commands and data responses can be found in Appendix I.

#### To change the set-up for **MODBUS To select MODBUS:**

 $\mathbf{E}^{\mathrm{eff}}$ 

 $\mathbf{K}$ 

- 1. From the MetSet set-up screen, select the **COMMS** tab Set the **PROTOCOL** menu to **MODBUS** 2.
- 3. Set the remaining menus to the required settings
- 4. Select the **MODBUS** tab
- 5. Set the menus to the required settings.
- Click on the **SAVE SETUP** button to store the set up on the PC
- 7. When all set-up changes are complete, click the **WRITE SETTINGS** button

Additional information about MODBUS can be found in Appendix G.

#### To change the set-up for NMEA 0183

#### To select NMEA:

- $\mathbf{E}$
- 1. From the MetSet set-up screen, select the REPORTING tab  $2.$ Set the REPORT FORMAT menu to NMEA
	- 3. Select the **COMM**S tab
	- 4. Check the **INTERFACE** is set to the required interface type
	- 5. Check the **BAUD RATE** is set to the required baud rate
	- Click on the **SAVE SETUP** button to store the set up on the PC 6.
	- 7. When all set-up changes are complete, click the **WRITE SETTINGS** button

Additional information about NMEA can be found in Appendix H.

Professional Weather Station

#### **Using MetSet to change the output rate and output data**

#### To change the **Measurement Output Rate**

MetConnect can supply data at different output rates or when polled.

To select the measurement output rate:

- 1. Connect the MetConnect to a PC running MetSet
- 2. Open MetSet

 $\blacktriangleright$ 

- 3. Select the **COMMS** tab
- 4. Set the MESSAGE MODE menu to CONT or POLLED as required
- 5. Set the **OUTPUT RATE** menu to the rate required (see note below when using polled mode)
- 6. Click on the **SAVE SETUP** button to store the set up on the PC
- 7. When all set-up changes are complete, click the **WRITE SETTINGS** button

Note: When used in polled mode the unit will supply the most recent valid data sample, according to the OUTPUT RATE set in MetSet. The response will normally be provided within the following times:

- After initial switch on 10 seconds  $\bullet$
- Units without a wind sensor 3 seconds  $\bullet$
- Units with a wind sensor 30 ms (typically)  $\bullet$

A list of polled mode commands can be found in Appendix J.

#### To change the measurement output data

MetConnect can be set up to supply measured parameters in:

- A default message  $\bullet$
- A full data message  $\bullet$
- A customer message  $\bullet$

To change the data contained in a message:

- 1. Select the **REPORTING** tab
	- 2. Set the REPORT FORMAT menu to USERDEF
	- 3. Use the drop down menus in the **SELECT PARAMETERS TO REPORT** window to select the parameters to be contained in the message and the order of parameters
	- 4. Click on the **SAVE SETUP** button to store the set up on the PC
	- 5. When all set-up changes are complete, click the **WRITE SETTINGS** button

The messages that will be sent on MetConnect power up can also be selected in the REPORTING tab.

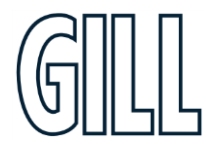

Professional Weather Station

#### Using MetSet to control sensors, change units and set the scale of additional inputs

#### To control sensors and change measurement units To set-up MetConnect standard sensors

The measurement data supplied by each of the standard sensors can be:

- The sensor data can be switched ON or OFF
- The units of measurement can be selected

MetSet can be used to set-up the measurement data supplied by each standard sensor.

#### To set up the measurement units and scale of additional sensors

To set-up the ANALOG 1 and ANALOG 2 sensors

- 1. Select the appropriate tab (e.g. **ANALOG 1)** 
	- 2. Set the **AN1 SENSOR** menu to ON
	- 3. Set the **SENSOR TYPE** menu to the required parameter (e.g. SOLAR) this will select the appropriate measurement units available
	- 4. In the **SUBSTITUTE NAME** text field enter a parameter name
	- 5. Set the **UNITS** menu to the required units
	- 6. Set the **ANALOG INPUT TYPE** menu to the require input (VOLTAGE or CURRENT)
	- 7. Using the **SHOW HIGH INPUT AS** and **SHOW LOW INPUT AS** text fields set the scaling for the input
	- 8. The **SHOW HIGH INPUT AS** should be the parameter value (e.g. 1600 w/m<sup>2</sup>) required at maximum input (i.e. 5v or 20mA)
	- 9. The **SET LOW INPUT** should be the parameter value (e.g. 0 w/m<sup>2</sup>) required at minimum value (i.e. 0v or 4mA).
	- 10. Click on the **SAVE SETUP** button to store the set up on the PC
	- 11. When all set-up changes are complete, click the **WRITE SETTINGS** button

To set-up the RAIN sensor

- 1. Select the RAIN tab
	- 2. Set the RAIN SENSOR menu to ON
	- 3. Set the **SENSOR TYPE** menu to RAIN
	- 4. In the **SUBSTITUTE NAME** text field enter a parameter name
	- 5. Set the **UNITS** menu to the required units
	- 6. Set the TIP SIZE menu to the tip size of the connected rain gauge in mm
	- 7. Click on the **SAVE SETUP** button to store the set up on the PC
	- 8. When all set-up changes are complete, click the **WRITE SETTINGS** button

To set-up the PRT TEMPERATURE sensor

- 1. Select the PRT TEMP tab  $\blacktriangleright$  .
	- 2. Set the PRT TEMPERATURE SENSOR menu to ON
	- 3. Set the PRT UNITS menu to the required units
	- 4. Click on the **SAVE SETUP** button to store the set up on the PC
	- 5. When all set-up changes are complete, click the **WRITE SETTINGS** button

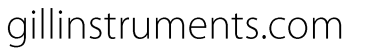

Professional Weather Station

## <span id="page-34-0"></span>**Appendix F - MetConnect ASCII Data Output**

#### MetConnect default ASCII data

NODE, DIR, SPEED, PRESS, RH, TEMP, DEWPOINT, PRT, AN1, AN2, DIG1, VOLT, STATUS

#### <STX>Q,014,000.06,1011.2,042.1,+023.0,+009.4,,#,#,#,+04.9,00,<ETX>40

Where-

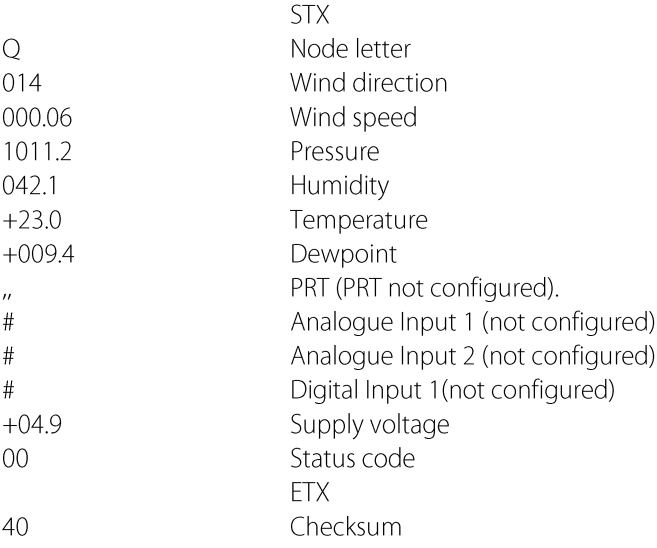

#### **NOTES:**

<STX> is the Start of String character (ASCII value 2).

" is the default output for PRT until configured by MetSet.

# is the default output for Analogue Inputs 1 & 2 and Digital Input 1 until configured by MetSet.

<ETX> is the End of String character (ASCII value 3).

Checksum, the 2 digit Hex Checksum sum figure is calculated from the Exclusive OR of the bytes between (and not including) the STX and ETX characters.

Example configured string is:-Q,249,000.01,1017.3,049.2,+021.4,+010.3,+040.45,+000.06,+000.04,0000.000,+11.6,00,7C

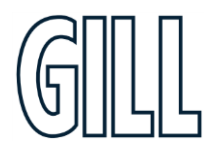

Professional Weather Station

#### To change the data or data order

- 1. Connect the MetConnect to a PC running MetSet
- 2. Open MetSet

 $\blacktriangleright$ 

- 3. Select the REPORTING tab
- 4. Check the REPORT FORMAT feature is set to "USERDEF"
- 5. In the fields below "Select Parameter to Report", use the drop down menus to select
	- a. the parameter to report and
	- b. the order in which the parameters are reported
- 6. Click on the **SAVE SETUP** button to store the set up on the PC
- 7. When all set-up changes are complete, click the **WRITE SETTINGS** button

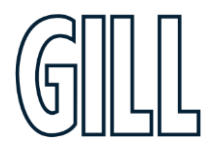

Professional Weather Station

## <span id="page-36-0"></span>**Appendix G - MetConnect MODBUS Data Output**

#### **MetConnect MODBUS specification**

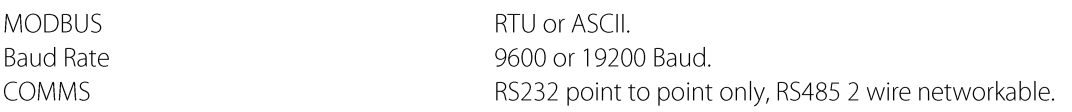

#### Modbus Parameters ASCII or RTU.

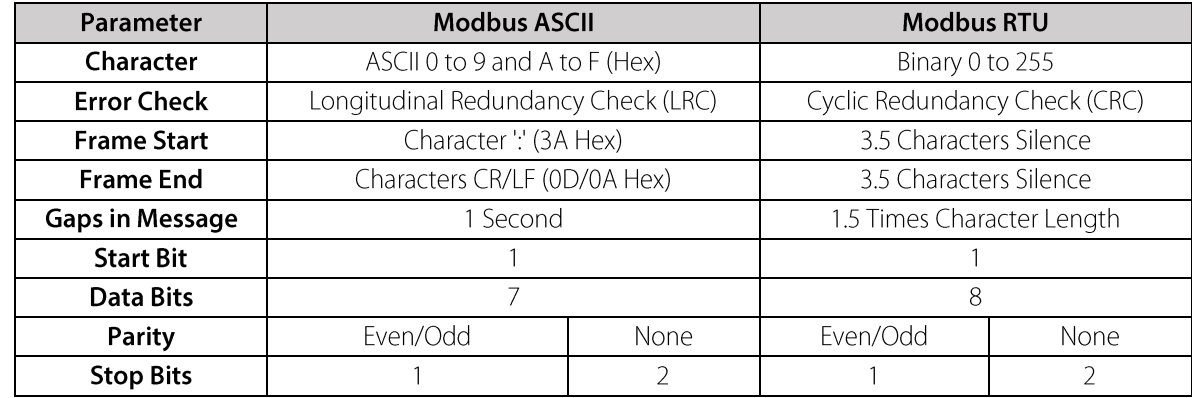

Read Holding Registers function code is 0x03 Diagnostics 0x08 Get Comm event counter 0x0B Report slave/server ID 0x11

#### MetConnect MODBUS NOTES

- 1. All registers are 16bit.
- 2. The first byte is high order and the second is low.
- 3. Each measurement is comprised of two 16 bit registers.
- 4. For all registers, the order of the two data bytes comprising the 16-bit register's value is: High Byte/Low Byte.
- 5. For each 32-bit data type (whether floating point or integer), the order of the first pair of bytes and last pair of bytes is: High Word/Low Word.
- 6. Registers start at address 40001.
- 7. Holding registers available in the order of the MetConnect data string (which can be established by the REPORT command in non-Modbus Gill ASCII Mode).
- 8. If measurements cannot be computed (i.e. a blank field in Gill mode output string), their Holding Register contents shall be set to the Maximum Positive value (0x7FFFFFFF for 32-bit format data (both floating point and integer), and as 0x7FFF for 16-bit format data).

Note: After powering up the MetConnect, wait 10 seconds before requesting any measurements.

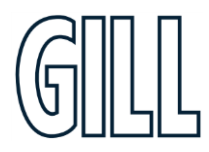

Professional Weather Station

The default MODBUS registers set up is shown below.

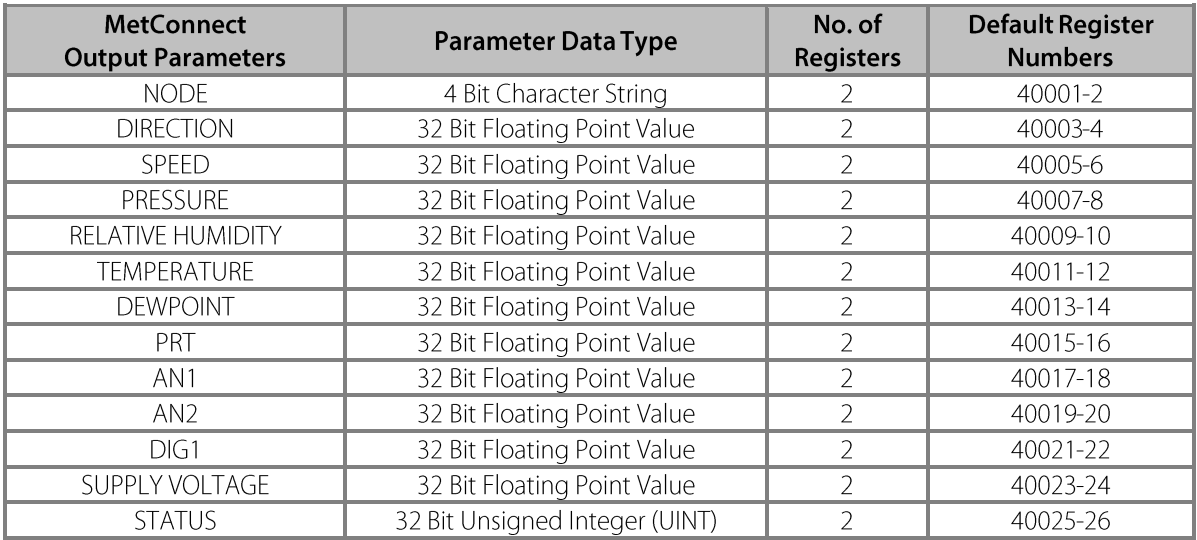

#### To change the output format to MODBUS

- 1. Connect the MetConnect to a PC running MetSet
- $2.$ Open MetSet

 $\blacktriangleright$ 

- $3.$ Select the **COMMS** tab
- Set the PROTOCOL menu to MODBUS  $4.$
- 5. Set the **INTERFACE** menu to the required interface
- 6. Set the **BAUD RATE** menu to the required baud rate
- 7. Select the **MODBUS** tab
- Set the parameters in the **MODBUS** tab to the required settings 8.
- 9. Click on the **SAVE SETUP** button to store the set up on the PC
- 10. When all set-up changes are complete, click the **WRITE SETTINGS** button

Professional Weather Station

#### To change the use of the MODBUS registers

- Connect the MetConnect to a PC running MetSet  $1.$
- 2. Open MetSet

 $\mathbf{E}$ 

- 3. Select the REPORTING tab
- 4. Check the REPORT FORMAT feature is set to "USERDEF"
- 5. In the fields below "Select Parameter to Report", use the drop down menus to select
	- a. the parameter to report and
	- b. the order in which the parameters will be reported
- The order that the parameters are display will set the MODBUS register used: 6.
	- a. Parameter  $1 =$  Register 40001-2
	- b. Parameter  $2 =$  Register 40003-4
	- c. Parameter  $3 =$  Register 40004-5
	- d. etc.
- 7. Click on the **SAVE SETUP** button to store the set up on the PC
- 8. When all set-up changes are complete, click the WRITE SETTINGS button

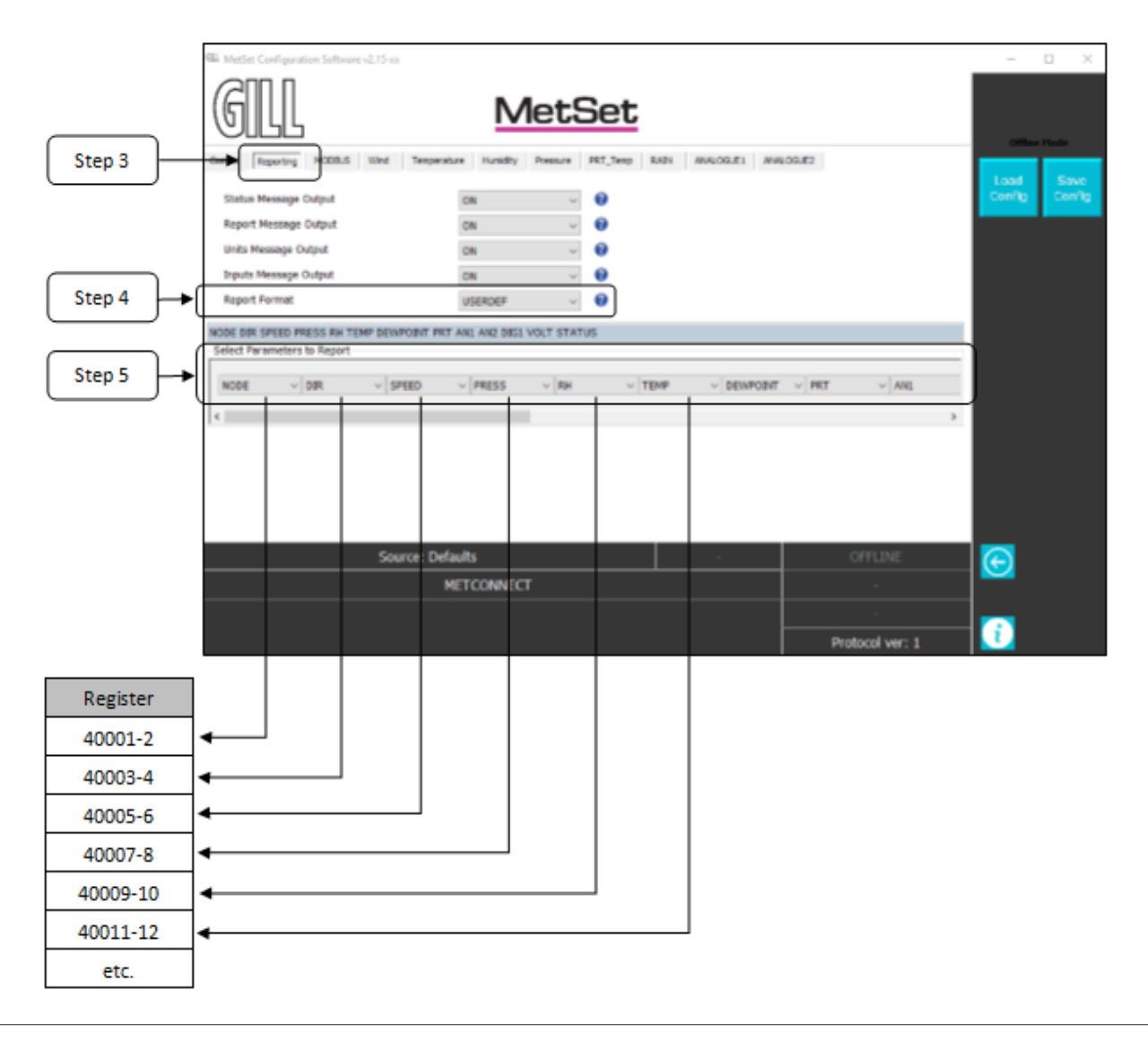

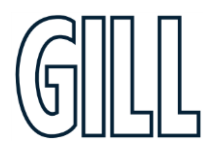

Professional Weather Station

## <span id="page-39-0"></span>Appendix H - MetConnect NMEA 0183 Data Output

#### **MetConnect NMEA0183**

When reporting in NMEA0183 format the following sentences will be used

- MWV sentence to report wind direction and speed
- **XDR** sentence to report temperature, humidity, pressure  $\bullet$
- $\bullet$ MET sentence to report prt temperature, analogue inputs and digital input.

In each case \*hh is a checksum, the 2 digit Hex Checksum sum figure is calculated from the Exclusive OR of the bytes between (and not including) the \$ and \* characters. <CR> is a Carriage return character (ASCII hex value d)

<LF> is a Line Feed Character (ASCII hex value a)

#### **MWV** - Wind direction/speed

```
12 \t34511 - 111$--MWV, x, a, x, x, a, a*hh <CR><LF>
```
Field Number:

```
1. Direction
2. R - relative
3. Speed
4. Units N - Knots
5. Validity flag, A - Valid, V - invalid
```
Example

\$WIMWV.105.R.000.03.N.V\*1D

#### **XDR** - Transducer Measurement

 $1234$  $\sqrt{2}$  $11 - 11$  $\blacksquare$ \$--XDR, a, x.x, a, c--c, ..... \*hh<CR><LF>

Field Number:

- 1. Transducer Type
- 2. Measurement Data
- 3. Units of measurement
- 4. Name of transducer

Example

\$WIXDR,C,+025.7,C,TEMP,P,1.0105,B,PRESS,H,023.3,P,RH\*39

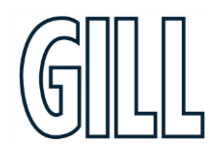

Professional Weather Station

#### **MET - Custom measurement**

 $1 \qquad 2 \qquad 3 \qquad 4 \qquad 5 \qquad 6 \qquad 7 \qquad 8$  $\begin{array}{cccccccccccccc} 1 & 1 & 1 & 1 & 1 & 1 & 1 & 1 & 1 & 1 \end{array}$ \$--MET,  $c$ -- $c$ ,  $x$ ,  $x$ ,  $c$ -- $c$ ,  $x$ ,  $x$ ,  $c$ -- $c$ ,  $x$ ,  $x$ ,  $c$ -- $c$ ,  $x$ ,  $x$ \*hh< $CR$ >< $LE$ >

Field Number:

1. Transducer name

2. Measurement Data

3. Transducer name

4. Measurement Data

5. Transducer name

6. Measurement data

7. Transducer name

8. Measurement data

Example

\$WIMET, PRT, +026.87, VOLT1, +2499.6, VOLT2, +3287.0, RAIN, 0000.000, \*7B

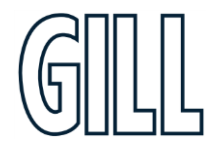

Professional Weather Station

## <span id="page-41-0"></span>Appendix I - MetConnect SDI-12 Data Output

#### **Using MetConnect to set up SDI-12 output**

MetConnect supports SDI-12 data provision with and without CRC. To select SDI-12 follow the instructions below.

- 1. Connect the MetConnect to a PC running MetSet
- 2. Open MetSet
- 3. Select the **COMMS** tab
- 4. Set the **INTERFACE** menu to **SDI-12**
- 5. Click on the **SAVE SETUP** button to store the set up on the PC
- 6. When all set-up changes are complete, click the **WRITE SETTINGS** button

#### SDI-12 Units of Measure

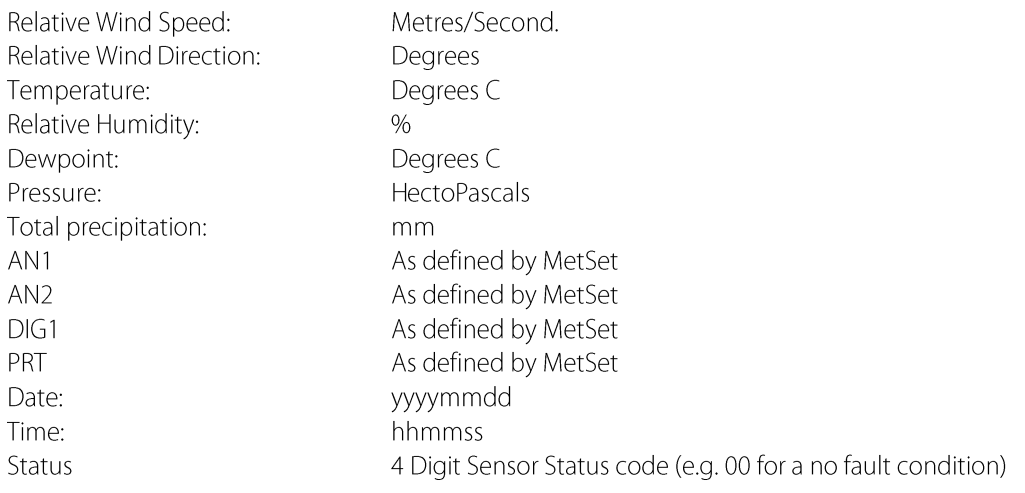

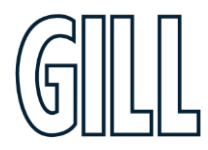

Professional Weather Station

### **SDI-12 Commands**

Note: Unavailable measurements shall be "padded", e.g.: +999.99.

- $?!$ Unit Address (default is 0).
- aAb! Change unit address ( $a = 0$ ).
- al! Unit identifier Firmware and Serial Number.
- Wind direction (degrees), wind speed (m/s), Temperature (°C), Pressure (HPa/mbar) and Humidity (%). aM!
- Wind direction (degrees), wind speed (m/s), Temperature (°C), Pressure (HPa/mbar) and Dewpoint (°C). aM1!
- Wind direction (degrees), wind speed (m/s), 2 digit Wind only Status Codes. aM2!
- aM3! Temperature (°C), Humidity (%), Dewpoint (°C) and full MetConnect Status Codes.
- aM4! Pressure (HPa/mbar).
- PRT, Analogue Input 1, Analogue input 2 and Digital Input 1. aM5!
- aM6! PRT.
- aM7! Analogue Input 1 and Analogue Input 2.
- aM8! Digital Input 1.
- Power Supply Voltage (Volts). aM9!
- aD0! Request a line of the above data.

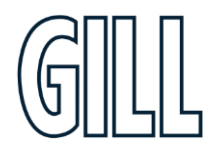

Professional Weather Station

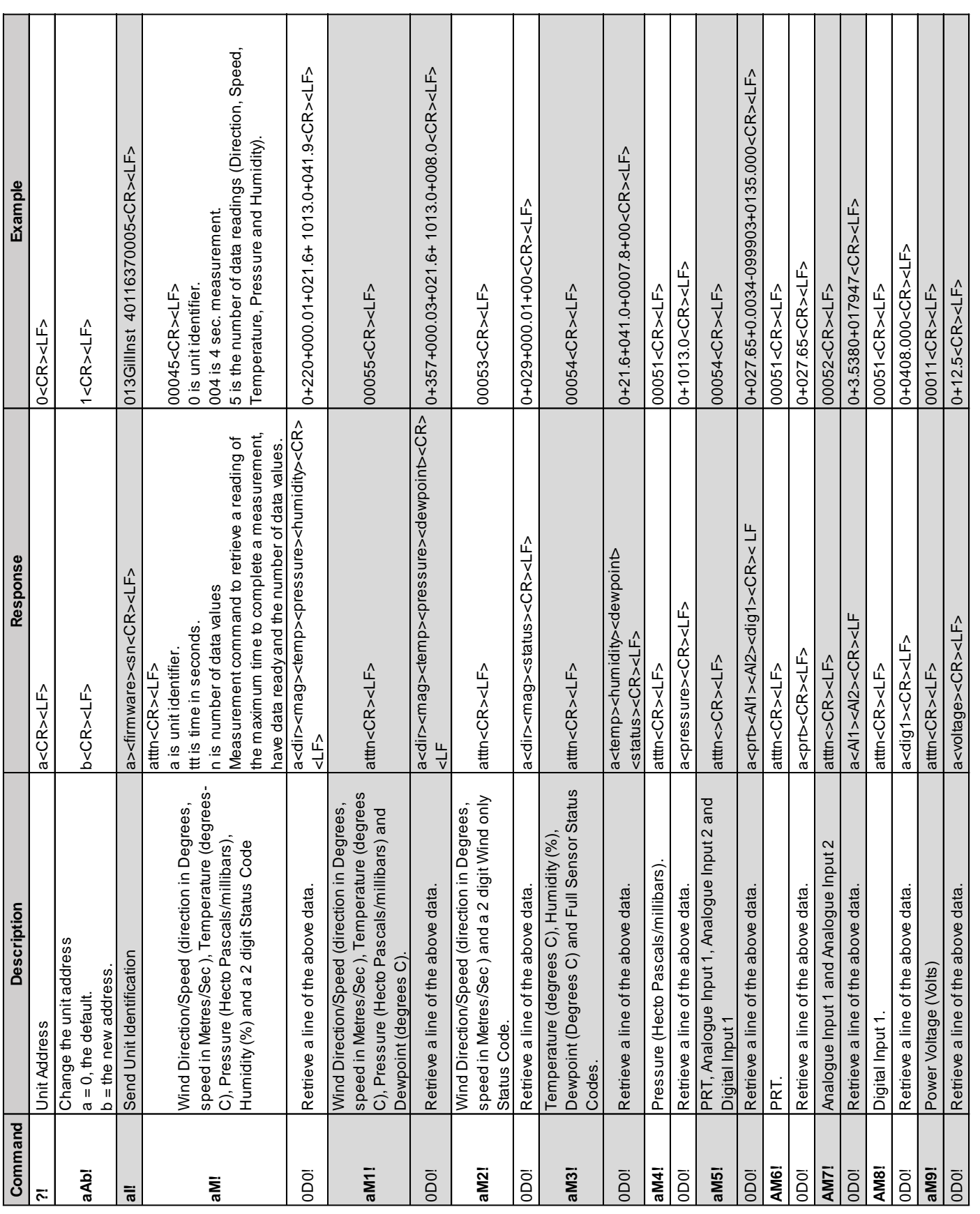

Professional Weather Station

### **SDI-12 Commands with CRC**

Note: Unavailable measurements shall be "padded", e.g.: +999.99.

- Wind direction (degrees), wind speed (m/s), Temperature (°C), Pressure (HPa/mbar), Humidity (%) and CRC. aMCI
- aMC1! Wind direction (degrees), wind speed (m/s), Temperature (°C), Pressure (HPa/mbar), Dewpoint (°C) and CRC.
- aMC2! Wind direction (degrees), wind speed (m/s), 2 digit Status Code and CRC.
- Temperature (°C), Humidity (%), Dewpoint (°C) and CRC. aMC3!
- Pressure (HPa/mbar) and CRC. aMC4!
- aMC5! PRT, Analogue Input 1, Analogue input 2, Digital Input 1 and CRC.
- PRT and CRC. aMC6!
- aMC7! Analogue Input 1, Analogue Input 2 and CRC.
- aMC8! Digital Input 1 and CRC.
- aMC9! Power Supply Voltage (Volts) and CRC.
- Request a line of the above data. aD0!

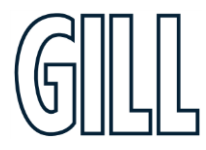

Professional Weather Station

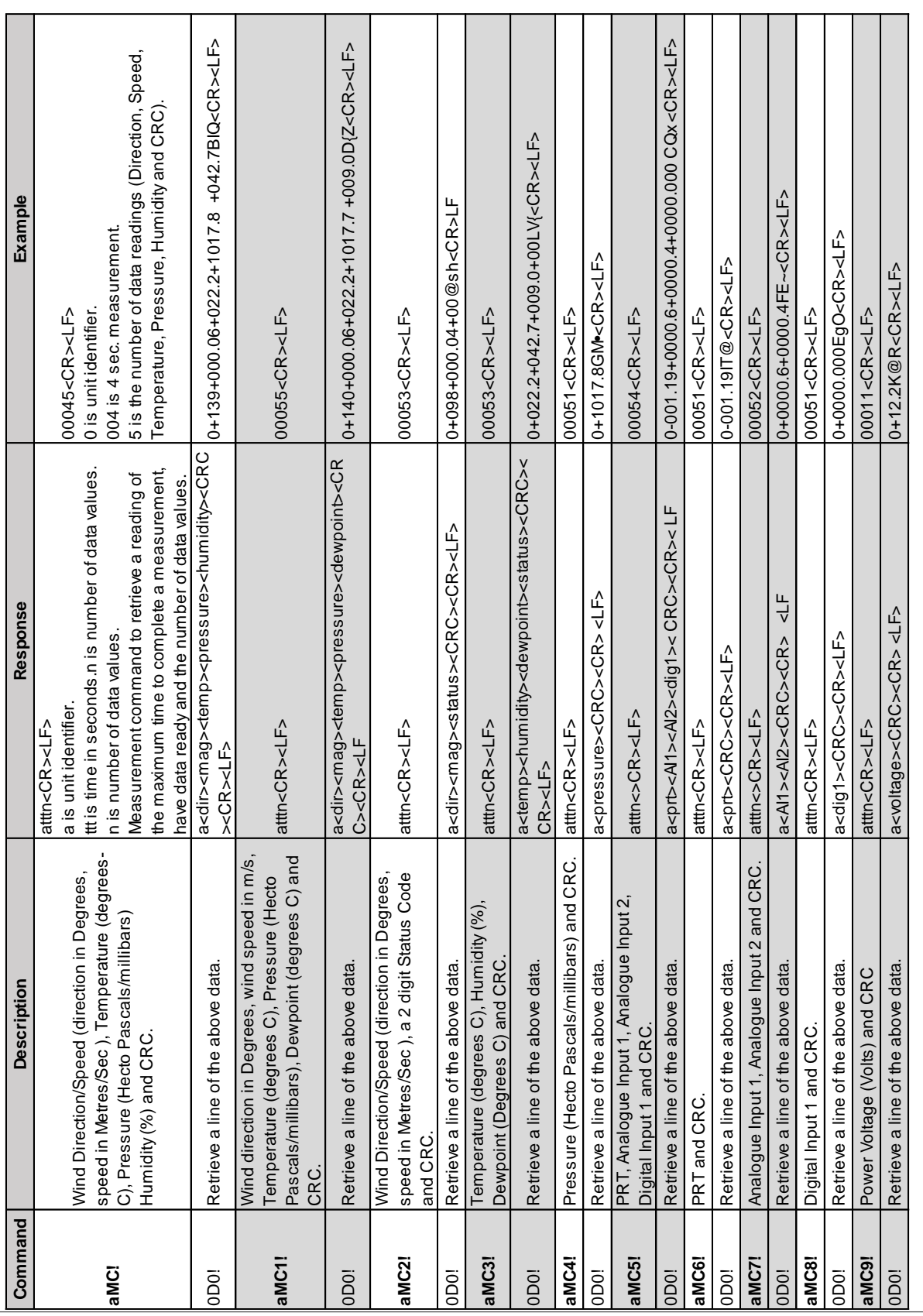

Professional Weather Station

## <span id="page-46-0"></span>**Appendix J - Polled Mode Commands**

When in Polled Mode the MetConnect will only take action when the host system sends a command to the MetConnect. The commands available in Polled Mode are shown below.

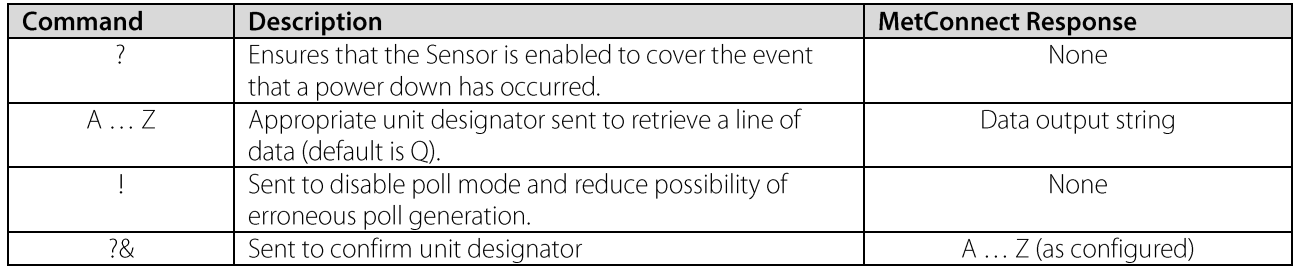

Gill recommend that in polled mode the following sequence is used for every poll for information.

When in polled mode the system will typically respond to the data command within 30mS with the last valid data sample when set for 1Hz output rate.

If a Wind Sensor is not connected to MetConnect then allow at least 3 seconds for a poll request reading output. If the unit is powered down after use or upon switch on then allow 10 seconds from switch on before sending poll commands.

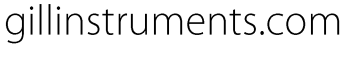

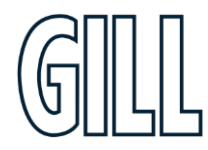

Professional Weather Station

## <span id="page-47-0"></span>**Appendix K - MetView Software**

Gill Instruments provide a free of charge software package called MetView to enable the data provided by MetConnect to be viewed. MetView is compatible with Windows 7 and Windows 10.

MetSet software can be downloaded from www.gillinstruments.com.

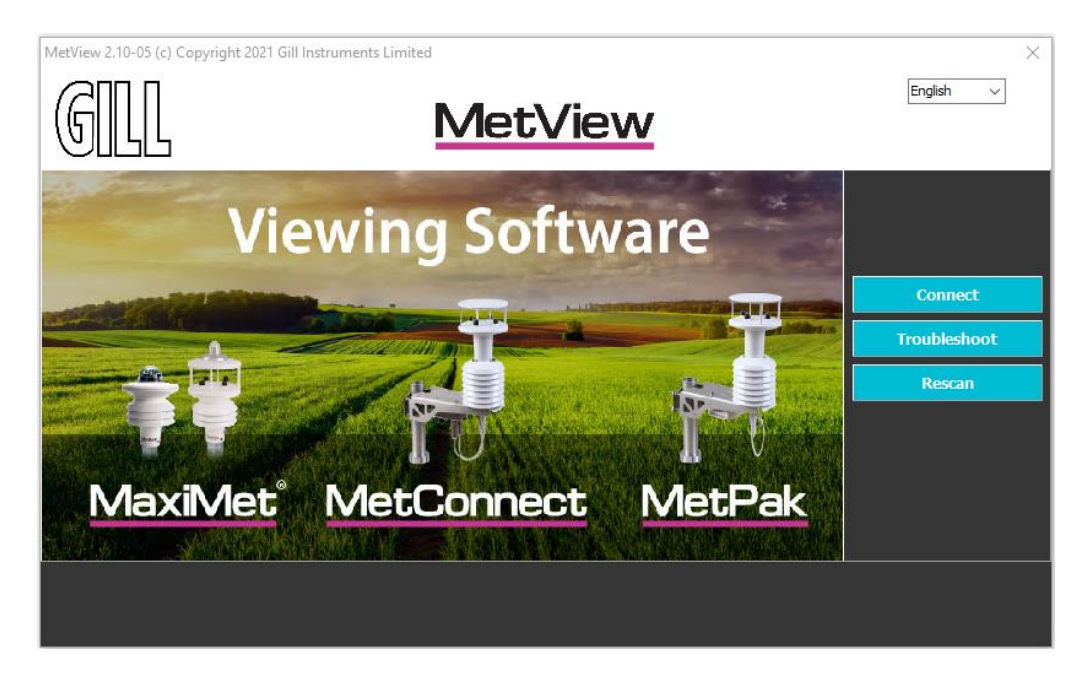

#### **Using MetView to connect to MetConnect**

To use MetView:

- 1. Download MetView from gillinstruments.com
- 2. Install MetView on your PC
- 3. Open MetView it may appear in a "Gill" program folder
- 4. Connect MetConnect to your PC (Gill can supply a USB to M12 convertor if required)
- 5. Click on the "Connect" button. MetView will scan the PC COM ports and identify the one connected to MetConnect.
- If MetView does not find the MetConnect, 6
	- a. Click on the TROUBLESHOOT button and enter the Com port being used to connect to MetConnect.
	- b. The "Connection" box will appear and scan for the COM port connected to MetConnect
	- c. When MetSet identifies the COM port it will move to the main set-up screen
	- d. If a "No device found" box appears:
		- i. Check the PC for a USB driver as follows:
			- e. Type Device Manager" into the Windows Search Box
			- f. Click on "Ports (COM & LPT)
			- g. Check for "USB Serial Port (COM x)", if this is not present then the PC requires a USB driver. The driver can be downloaded from the internet
			- h. Once the driver is downloaded, close MetSet and return to Step 3 above
			- ii. Check the cable between the MetConnect and PC is properly secure at both ends
- 7. Once a connection has been established with MetConnect, MetView will display the main screen (below)

Professional Weather Station

#### MetView main screen explained

MetView uses a Graphical User Interface (GUI). The navigation aids within MetView are shown below.

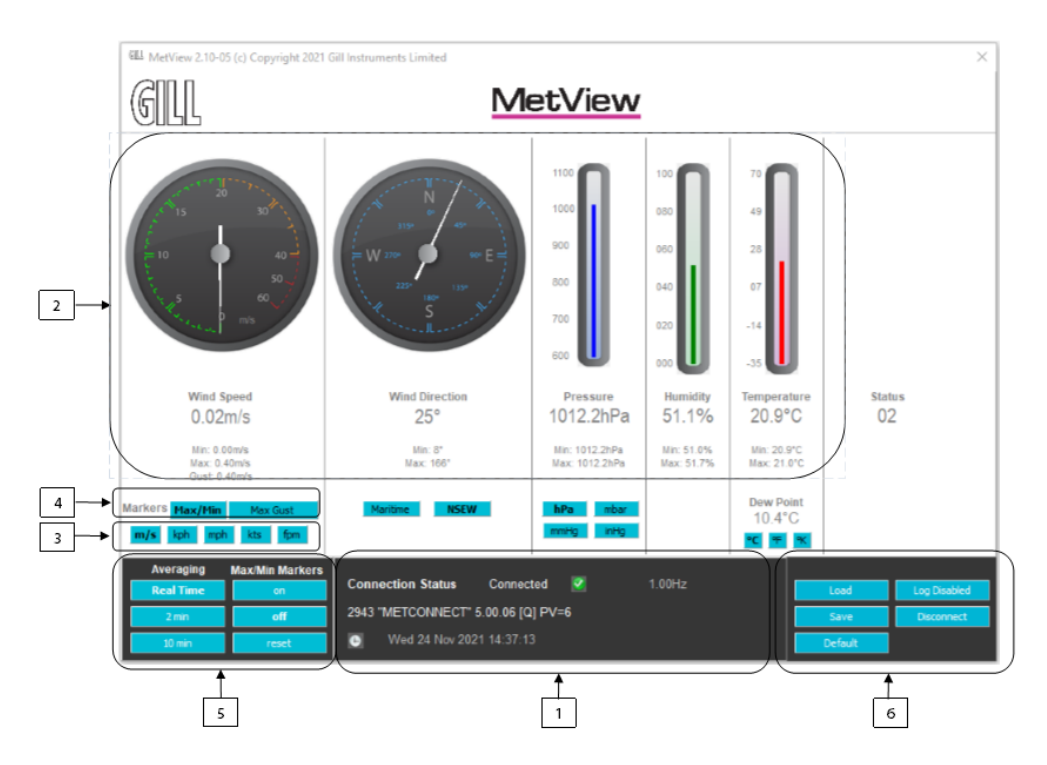

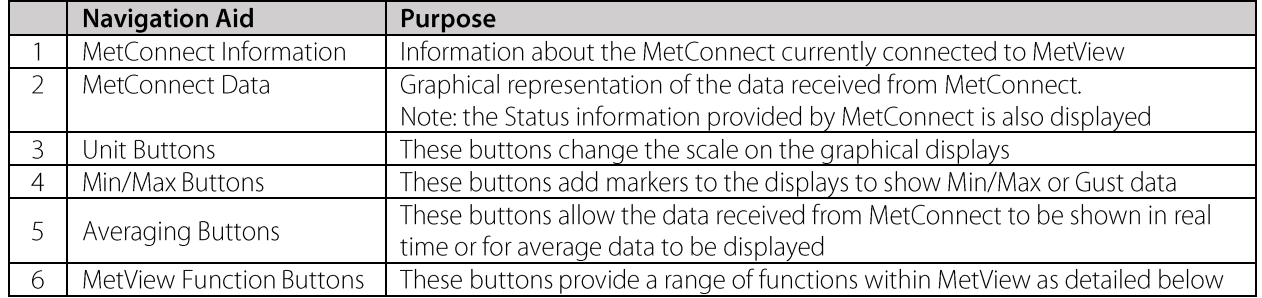

The screen shown above shows data from a range of integrated sensors. If additional sensors have  $\mathcal{A}^{\mathcal{A}}$ been added to the MetConnect and the additional data is supplied to MetView, then this data will be added to the screen automatically.

#### **Using MetView Function Buttons**

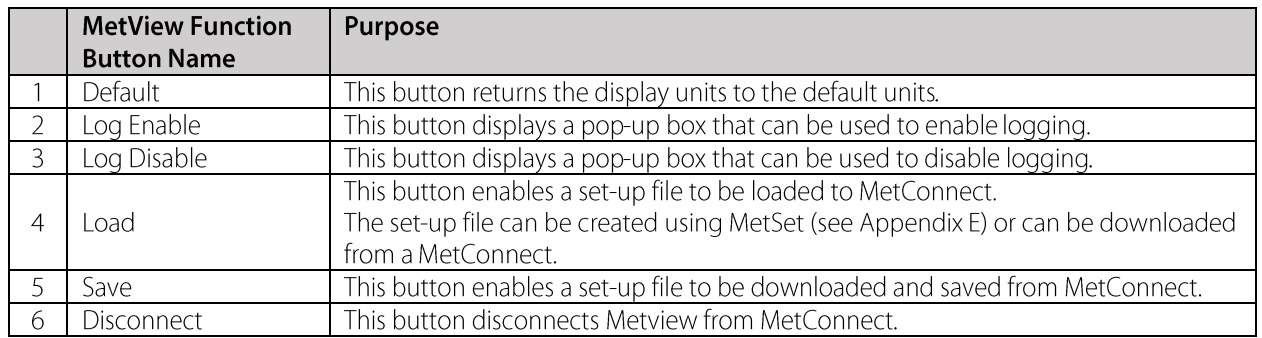

Professional Weather Station

#### **ENABLING LOGGING in MetView**

To use MetView to create and store log files:

- 1. Click on the LOG ENABLE button. A pop up box will be displayed (see below)
- 2. Tick the **ENABLE LOGGING** box to enable data logging
- 3. In the LOG FILE LOCATION field enter the location where the log files should be stored
- 4. To include a standard header in each log file enter the required heading in the LOG FILE HEADER field
- 5. To create log files of a standard length
	- a. Tick the LOG FILE ROTATION box
	- b. In the MAX ENTRIES PER LOG FILE field, enter the number of lines of data required for each file
- 6. Tick the ADD TIMESTAMP box to add a timestamp to each line of data
- 7. Click OK to start creating log files
- 8. If LOG FILE ROTATION has been ticked, MetView will now create log files of the specified size until instructed to stop
- 9. If LOG FILE ROTATION has not been ticked, MetView will now create a single log file until instructed to stop

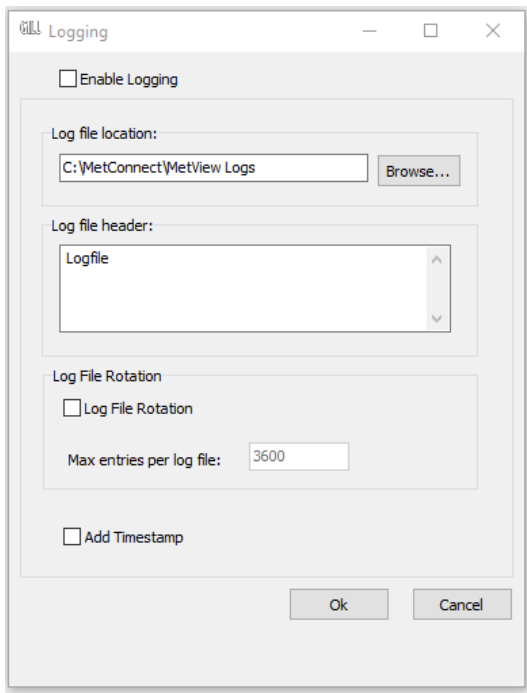

#### **DISABLING LOGGING in MetView**

To use MetView to create and store log files:

- 1. Click on the LOG DISABLE button. A pop up box will be displayed (see above)
- 2. Untick the **ENABLE LOGGING** box to disable data logging
- 3. Click OK to stop logging
- 4. If LOG FILE ROTATION has been ticked, MetView will now create a final log fileand save it to the location specified. The file may be shorter than the MAX ENTRIES PER FILE specified
- 5. If LOG FILE ROTATION has not been ticked, MetView will now save a single log file to the location specified

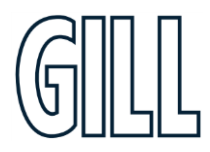

Professional Weather Station

## <span id="page-50-0"></span>**Appendix L - MetConnect Status Codes**

MetConnect is able to include a status code in each measurement string to confirm the reliability of the data or to highlight any potential issues. A list of the status code is provided below.

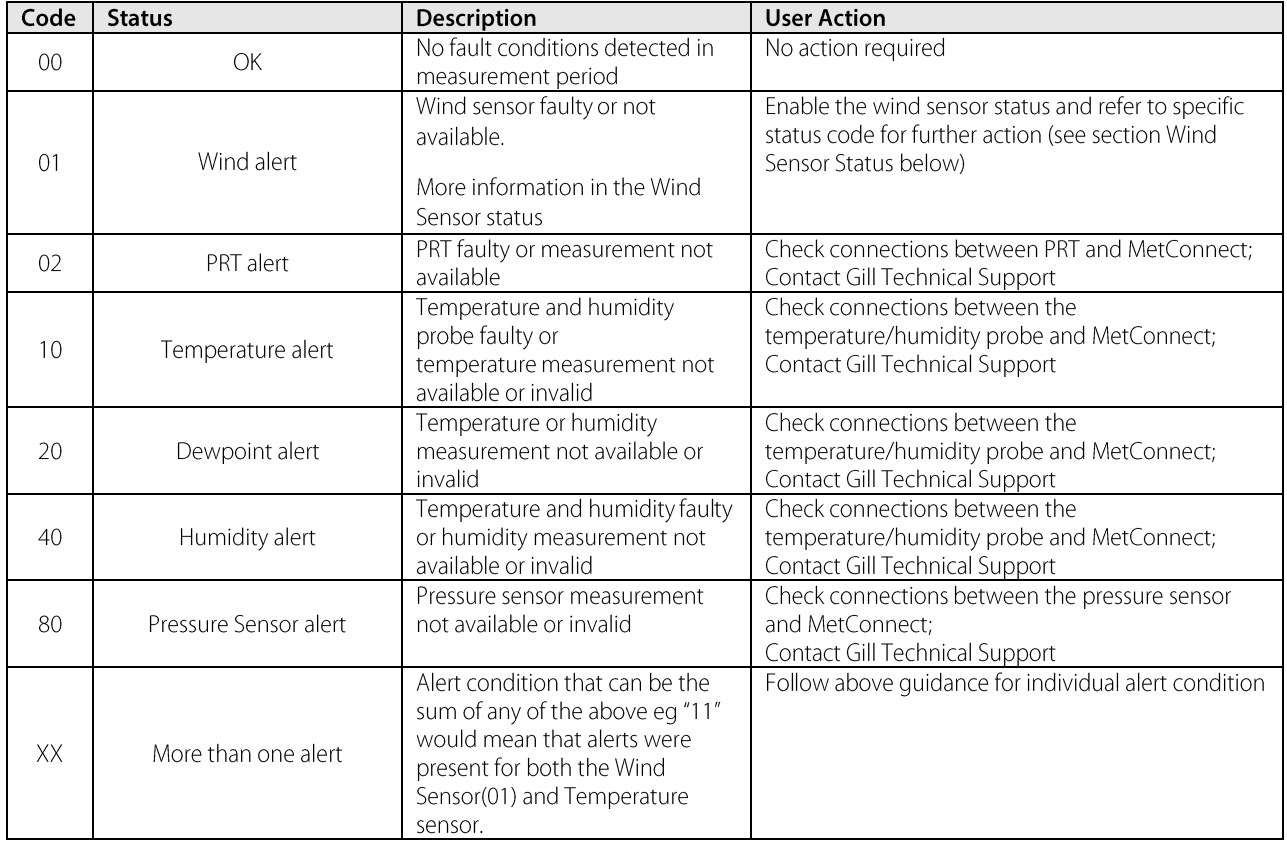

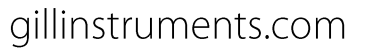

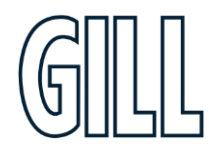

## Professional Weather Station

#### **Wind Sensor Status**

To output the wind status, the WINDSTAT parameter must be set using the REPORT command for this information to be output.

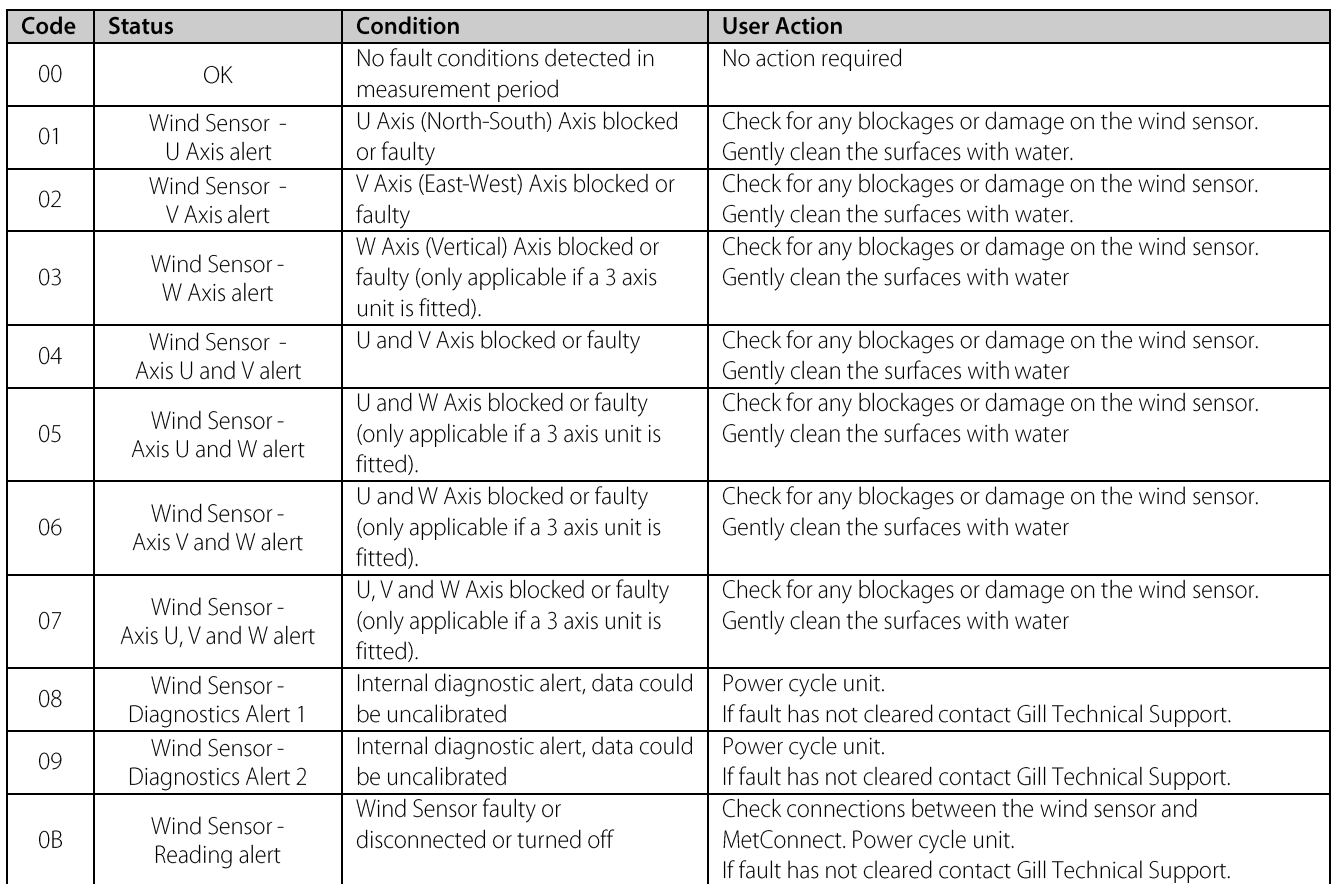

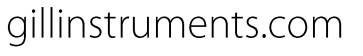

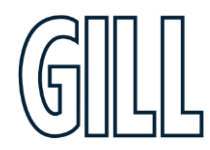